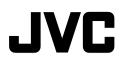

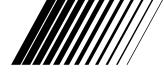

# DIGITAL VIDEO PRINTER

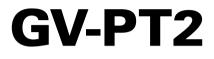

ENGLISH

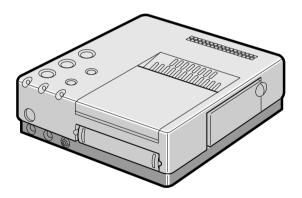

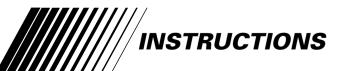

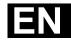

LPT0002-043B

# SAFETY PRECAUTIONS

WARNING: TO PREVENT FIRE OR SHOCK HAZARD, DO NOT EXPOSE THIS UNIT TO RAIN OR MOISTURE.

#### CAUTION

- •When you are not using the unit for a long period of time, it is recommended that you disconnect the power cord from the mains outlet.
- Dangerous voltage inside. Refer internal servicing to qualified service personnel. To prevent electric shock or fire hazard, remove the power cord from the mains outlet prior to connecting or disconnecting any signal lead or aerial.

The STANDBY/ON ひ/I button does not completely shut off mains power to the unit, but switches operating current on and off. " ひ " shows electrical power standby and " I " shows ON.

The mains outlet shall be installed near the unit and shall be easily accessble.

#### NOTE:

The rating plate (serial number plate) and safety caution are on the bottom and/or the back of the main unit.

#### IMPORTANT (for U. K. owners)

# Connection to the mains supply in the United Kingdom.

**DO NOT cut off the mains plug from this equipment.** If the plug fitted is not suitable for the power points in your home or the cable is too short to reach a power point, then obtain a proper safety approved extension lead/adapter or consult your dealer.

# BE SURE to replace the fuse only with an identical approved type, as originally fitted, and to replace the fuse cover.

If nonetheless the mains plug is cut off remove the fuse and dispose of the plug immediately, to avoid a possible shock hazard by inadvertent connection to the mains supply. If this product is not supplied fitted with a

mains plug then follow the instructions given below:

**DO NOT** make any connection to the Larger Terminal coded E or Green.

The wires in the mains lead are coloured in accordance with the following code:

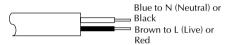

If these colours do not correspond with the terminal identifications of your plug, connect as follows:

Blue wire to terminal coded N (Neutral) or coloured Black.

Brown wire to terminal coded L (Live) or coloured Red.

If in doubt — consult a competent electrician.

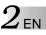

# Some Do's And Don'ts On The Safe Use Of Equipment

This equipment has been designed and manufactured to meet international safety standards but, like any electrical equipment, care must be taken if you are to obtain the best results and safety is to be assured.

- **DO** read the operating instructions before you attempt to use the equipment.
- **DO** ensure that all electrical connections (including the mains plug, extension leads and interconnections between pieces of equipment) are properly made and in accordance with the manufacturer's instructions. Switch off and withdraw the mains plug when making or changing connections.
- **DO** consult your dealer if you are ever in doubt about the installation, operation or safety of your equipment.
- **DO** be careful with glass panels or doors on equipment.
- **DON'T** continue to operate the equipment if you are in any doubt about it working normally, or if it is damanged in any way switch off, withdraw the mains plug and consult your dealer.
- **DON'T** remove any fixed cover as this may expose dangerous voltages.
- **DON'T** leave equipment switched on when it is unattended unless it is specifically stated that it is designed for unattended operation or has a standby mode. Switch off using the switch on the equipment and make sure that your family knows how to do this. Special arrangements may need to be made for infirm or handicapped people.
- **DON'T** use equipment such as personal stereos or radios so that you are distracted from the requirements of road safety. It is illegal to watch television whilst driving.
- **DON'T** listen to headphones at high volume, as such use can permanently damage your hearing.
- **DON'T** obstruct the ventilation of the equipment, for example with curtains or soft furnishings. Overheating will cause damage and shorten the life of the equipment.
- **DON'T** use makeshift stands and NEVER fix legs with wood screws to ensure complete safety always fit the manufacturer's approved stand or legs with the fixings provided according to the instructions.
- **DON'T** allow electrical equipment to be exposed to rain or moisture.

#### ABOVE ALL...

- NEVER let anyone especially children push anything into holes, slots or any other opening in the case — this could result in a fatal electrical shock;
- NEVER guess or take chances with electrical equipment of any kind it is better to be safe than sorry!

# CAUTIONS

DO NOT attempt to insert foreign objects into the printer, as this can lead to electric shock or fire. If

an object other than print paper is accidentally inserted, shut the printer down, unplug it and contact your JVC dealer.

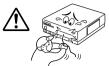

Exercise caution when moving the printer. If you drop the unit, do not attempt to use it. If during use

you notice that the cabinet is damaged, shut the printer down, unplug it and contact your JVC dealer. Use of the printer under these conditions can lead to fire or electric shock.

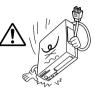

DO NOT place heavy objects on the printer's power cord, or leave the cord near any heatgenerating appliance, as this can damage the cord. Avoid excessive pulling or twisting of the power

cord. If the power cord becomes cut or otherwise damaged, contact your JVC dealer. When unplugging the printer, DO NOT pull on the cord. Hold the plug itself and remove it from the AC outlet. Use of the printer with a damaged power cord can lead to fire, electric shock and unit malfunctions.

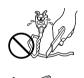

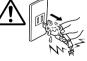

DO NOT remove the cover and attempt to repair or modify the printer. There are high-voltage

components within the unit, and the risk of electric shock and unit malfunctions exists. If a problem occurs, contact your JVC dealer.

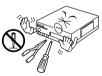

Illustrations of this video printer maydiffer slightly from production models.

#### ABOUT THERMAL HEADS

- The thermal heads, necessary for printing, are located within the unit. The heads can become extremely warm. To prevent possible burns and injuries, do not touch the thermal heads.
- When the printer is used for extended periods, the thermal heads experience wear and tear just like VCR heads. As the thermal heads become worn, print quality will gradually decrease. When you notice a decline in quality, it is possible that the heads may need to be replaced. Consult your JVC dealer.

#### MOISTURE CONDENSATION

If condensation occurs inside the printer, it may adhere to print paper during printing, causing poor quality prints and paper jams. If you think condensation may exist within the unit, let the unit sit for at least 2 hours (with the power on) to dry sufficiently. If paper is stuck within the unit, remove it before turning the power on. Unused print paper subjected to moisture should not be used for printing.

- Condensation may occur in the following situations:
  - 1) In a room when the heater suddenly comes on;
  - 2) In the direct path of cool air from an air conditioner;
  - 3) When the unit is moved from a cool place to a warm place.

#### DUST

Due to dust or lint adhering to print paper, or to extreme variations in temperature, a small degree of colour smearing or lines may be visible in prints.

# Failure to heed the following precautions may result in damage to the printer.

- 1. DO NOT place the printer . . .
  - ... in an environment prone to extreme temperatures or humidity.
  - ... in direct sunlight.
  - ... in a dusty environment.
  - ... in an environment where strong magnetic fields are generated.
  - ... on a surface that is unstable or subject to vibration.
- 2. DO NOT block the printer's ventilation openings.
- 3. DO NOT place heavy objects on the printer.
- <u>DO NOT</u> place anything which might spill on top of the printer.
- 5. <u>AVOID</u> violent shocks to the printer during transport.

#### CAUTION:

Changes or modifications not approved by JVC could void user's authority to operate the equipment.

# **EN** MAJOR FEATURES A Variety of Special Effects Printing Options

This printer allows you to print text or images on standard or sticker paper in any of one of several formats.

### MULTI-PRINT Print 4 or 16 images on one sheet.

The same image ... (page 22)

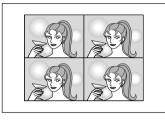

... or different images (page 24, 26)

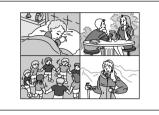

INSET PRINT (page 28) Inset one image inside another

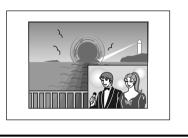

## TITLE IMPOSE PRINT (page 44)

Impose hand-drawn titles or illustrations on an image.

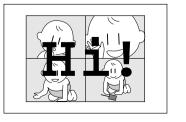

STROBE PRINT (page 30) Print at set intervals, as when taking snapshots in rapid succession.

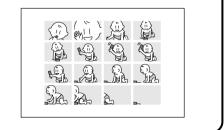

# When using a JVC camcorder or VCR ...

# EDITING INDEX (page 40)

When used in conjunction with Random Assemble Editing, this feature allows you to create an index.

# SNAPSHOT PRINT (page 42)

If your JVC camcorder is equipped with Snapshot Search (such as the GR-DV1), you can automatically edit and print snapshots.

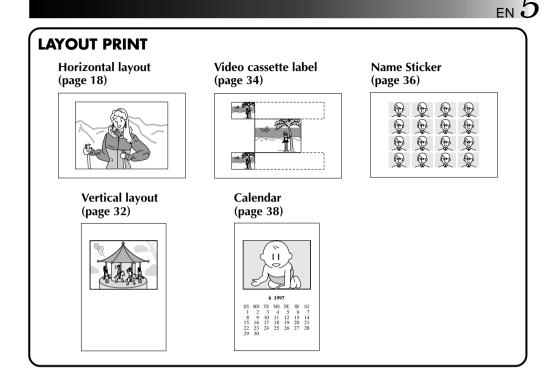

# **BUILT-IN CAPTURE FACILITY (page 59)**

Images stored in the printer can be transferred to your computer. The transferred image can be processed or printed using commercially available software.

# CONTENTS

| $6_{\text{EN}}$ | CONT                                                  | ENTS |
|-----------------|-------------------------------------------------------|------|
|                 | MAJOR FEATURES                                        | 4    |
|                 | CONTROLS, INDICATORS AND CONNECTORS                   | 8    |
|                 | Front View                                            |      |
|                 | Rear View<br>Remote Control Unit                      |      |
|                 | PREPARATION OF THE REMOTE CONTROL (RC) UNIT           | 11   |
|                 | CONNECTIONS                                           | 12   |
|                 | INSTALLATION OF INK CASSETTE                          | 14   |
|                 | LOADING THE PAPER TRAY                                | 16   |
|                 | PREPARATION                                           | 17   |
|                 | BASIC PRINTING                                        | 18   |
|                 | DIFFERENT TYPES OF PRINTING                           | 20   |
|                 | Print Menu Display                                    | 20   |
|                 | Setting (with remote control unit)                    | 20   |
|                 | Select Layout                                         | 21   |
|                 | Multi-Print (Same Scene)                              | 22   |
|                 | Multi-Print (Different Scenes)                        | 24   |
|                 | Multi-Print (Different Scenes — Sticker Type Print)   | 26   |
|                 | Inset Print                                           | 28   |
|                 | Strobe Print                                          | 30   |
|                 | Vertical Layout Print                                 | 32   |
|                 | Video Cassette Label Print                            | 34   |
|                 | Name Sticker Print                                    | 36   |
|                 | Calendar Print                                        | 38   |
|                 | Editing Index                                         | 40   |
|                 | Snapshot Print                                        | 42   |
|                 | Title Impose Print                                    | 44   |
|                 | Using The Attached Collection Of Superimpose Patterns | 46   |
|                 | PERSONAL COMPUTER PRINTER SECTION                     | 47   |

|                                                     | EN |
|-----------------------------------------------------|----|
| PERIPHERAL UNIT CONNECTIONS                         | 50 |
| INSTALLING THE SOFTWARE                             | 52 |
| <b>OPEN &amp; CLOSE (Basic Operation Procedure)</b> | 54 |
| CONTROLS AND OPERATIONS                             | 56 |
| PRINTING PROCEDURE                                  | 59 |
| Video Printer Operation                             | 59 |
| PC Operation                                        | 60 |
| Print Operation                                     | 60 |
| How The Setup Dialog Works                          |    |
| How The Spooler Window Works                        | 63 |
| TROUBLESHOOTING                                     | 64 |
| SPECIFICATIONS                                      | 70 |
| INDEX                                               | 71 |

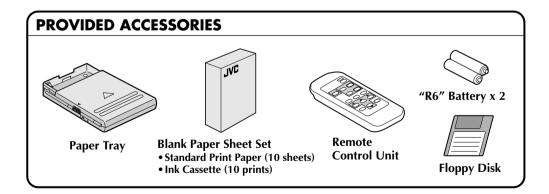

It should be noted that it my be unlawful to print from pre-recorded tapes or discs without the consent of the owner of copyright in the video recording, broadcast or cable programme and in any literary, dramatic, musical, or artistic work embodied therein.

# $8_{\scriptscriptstyle \mathsf{EN}}$

# CONTROLS, INDICATORS AND CONNECTORS

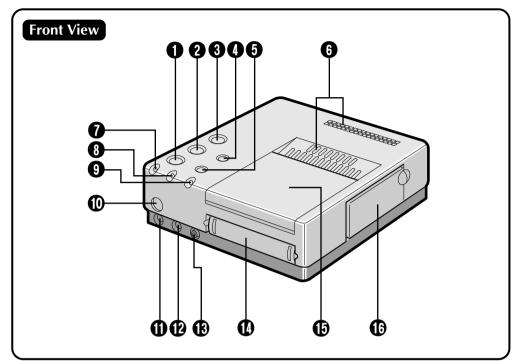

## PRINT button

#### **2** MEMORY button

- Press to store an input image for printing.
- 3 STANDBY/ON 也/I button
  - Turns the printer on and off.
- SOURCE/ON LINE button

#### **FRAME STABILISER**

#### **6** Vent holes

- Periodically clean these holes with a vacuum cleaner. Make sure the printer's power cord is unplugged.
- **7** ERROR lamp

#### 8 INK lamp

• Lights when the ink cassette is loaded.

#### ON LINE lamp

• Lights when the PC mode is on.

#### Remote Control Signal Receiver

#### **①** REMOTE PAUSE connector

• Used when printing snapshots or an editing index from a JVC camcorder or video cassette recorder. Connect a commercially available ø3.5mm mini plug to either the camcorder's editing jack or the video cassette recorder's R.A.EDIT jack.

#### B-Video Input Connector

• If the source unit has an S-Video output jack, connect it to the digital video printer using a commercially available S-Video cable. S-VHS input has priority over normal inputs.

#### Video Input Connector

• If the source unit doesn't have an S-Video output jack, connect its normal video output to the printer using a commercially available video cable.

#### Paper Tray Insertion Slot

• Insert the paper tray into this slot.

#### Dutput Tray

- Printed sheets are stacked here.
- \* Be sure to open the tray when using the printer.

#### Ink Cassette Insertion Slot

• Open this to load or unload the ink cassette.

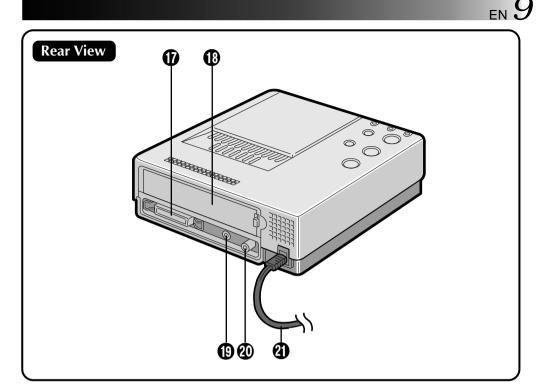

#### D PARALLEL Connector

• Connect to the parallel (printer) terminal of a computer using a commercially available printer cable.

#### B Service Door for Jammed Paper Removal

- Open this door when paper is jammed.
- \* Do not open this door unless paper is jammed. Be sure to close this after clearing the paper jam.

#### JLIP (Joint Level Interface Protocol) Connector

• Connect to a computer to control the printer from the computer. The optional HS-V1 (Ver. 1.10) is required for remote control.

#### Video Output Connector

• Use this connector when you want to view the input image, or an image stored in memory, on a television. Using a commercially available video cable, connect the printer to a television.

#### Power Cord

• Plug into an AC outlet (AC 220 – 240 V).

# $10_{\text{EN}}$ Controls, indicators and connectors (cont.)

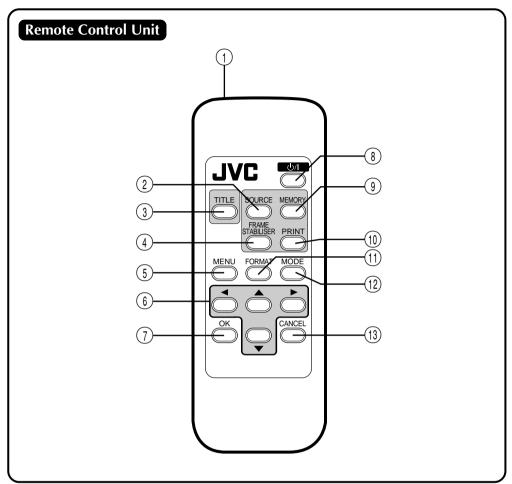

- **1** Transmitter
- **②** SOURCE select button
- **③ TITLE button**
- **(4) FRAME STABILISER**
- **(5) MENU control button**
- **(6)** CURSOR control button
- **OK** button

- ⑧ STANDBY/ON 心/I button
- **9 MEMORY button**
- **10 PRINT button**
- (1) FORMAT control button
- 12 MODE select control button
- **(13) CANCEL button**

# PREPARATION OF THE REMOTE CONTROL (RC) UNIT EN

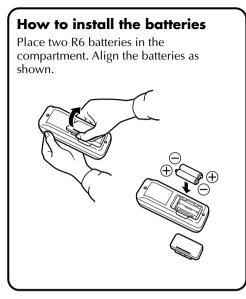

#### Notes on the batteries

- Remove the batteries from the RC unit when not using it for a long period.
- If the RC unit does not work properly, remove the batteries from the unit and let it stand for a while, then replace the batteries and try using it again.

#### When to replace the batteries:

• When the remote control's operating distance starts to decrease, it means that the battery level is dropping. In this case, replace the batteries with new ones.

### How to aim the remote control unit Remote control signal receiver 0 Within 5 m Approx. 30° **Operating distance** depends on the ambient brightness and the angle at which the RC unit is aimed at the receiver. $\mathbf{OOC}$

### When replacing the batteries

- Use two R6 batteries.
- Replace both batteries at the same time. Do not mix new batteries with used batteries.
- Insert the batteries in accordance with the + and indications.
- Be sure to read the precautions on the battery label.

#### TO CONNECT TO AN IMAGE SOURCE WITH S-VIDEO OUTPUT CONNECTORS

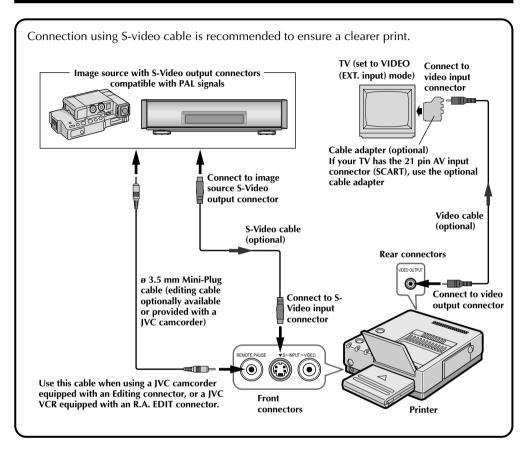

#### Be sure to carefully review the instruction manuals for all the units that you will be using in conjunction with this printer.

Some televisions and video cassette recorders require a specific type of output cable. Refer to their instruction manuals for details on television and VCR connections to the GV-PT2.

#### The printer assigns priority to input signals.

S-video signals take priority over regular video signals.

#### When you use an LCD video camera with a printer input connector:

When you connect the output of a camcorder equipped with an LCD monitor to the GV-PT2, you can view the printer's output image on the LCD monitor. Refer to the camcorder's instruction manual for connection details.

# When SQUEEZE or CINEMA video is input into the S-Video input connector of the GV-PT2:

Print this input with a wide format (aspect ratio of 16:9)

#### TO CONNECT TO AN IMAGE SOURCE WITH REGULAR VIDEO OUTPUT CONNECTORS

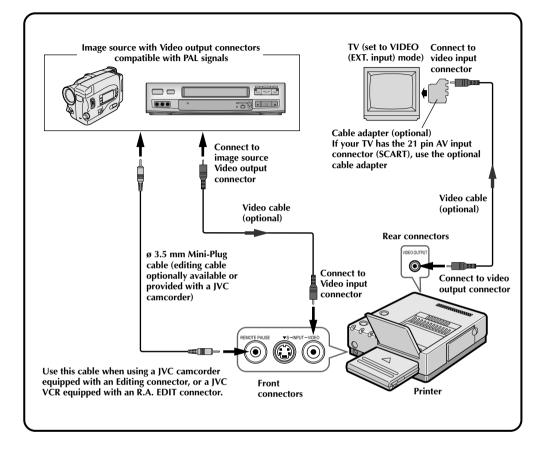

 $_{\rm EN} 13$ 

# $14_{\scriptscriptstyle{\mathsf{EN}}}$

2

# INSTALLATION OF INK CASSETTE

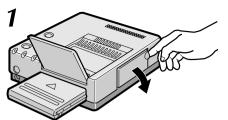

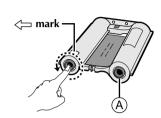

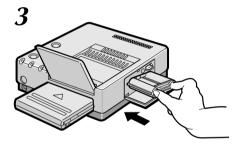

Install the ink cassette included with the available blank paper sheet set.

## **OPEN CASSETTE DOOR**

Pull the right top of the door in the direction indicated by the arrow to open it.

### TAKE UP SLACK

3

## INSTALL INK CASSETTE

Insert the cassette label-side up, and end marked " <= " first. Push it until you hear a click.

## **CLOSE CASSETTE DOOR**

Push the right side of the door. •The door clicks when it is fully closed.

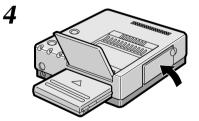

Lock lever

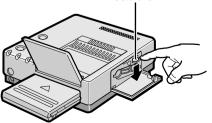

# When removing ink cassette

Push the lock lever in the direction of arrow. The ink cassette is unlocked and can be removed.

# CAUTION

Do not stick your fingers into the ink cassette storage space. You may be burned or injured.

# About Blank Paper Sheet Sets (optional)

You must use one of the sets shown in the following chart:

| SET                          | CONTENTS                                                                                                    | USES                                                                                   |
|------------------------------|----------------------------------------------------------------------------------------------------|----------------------------------------------------------------------------------------|
| PV-50SFAE<br>(Standard type) | <ul><li>Standard Print Paper (50 Sheets)</li><li>Ink Cassette (50 Prints)</li></ul>                                                                                      | Print your favorite images, just like snapshots.                                       |
| PV-25SFSAE<br>(Sticker type) | <ul> <li>1-Picture Single-Print Sticker<br/>Paper (15 Sheets)</li> <li>16-Picture Multi-Print Sticker<br/>Paper (10 Sheets)</li> <li>Ink Cassette (25 Prints)</li> </ul> | Make customized seals and stick<br>them on greeting cards, envelopes,<br>letters, etc. |

#### **Before Printing**

- Do not touch printing side of the paper.
- Do not use paper that is torn or curled, as this can result in paper jamming.
- Do not use paper that is wet or damp. Printing may not be possible and paper jamming may occur.
- Do not touch or pull out the ink cassette's ink sheet.
- Keep young children away from the ink cassette's ink sheet.
- When the ink cassette is empty, replace it with a new one. An empty ink cassette cannot be used. Do not try to rewind and re-use cassette.
- Do not expose the paper to high temperatures, high humidity and/or direct sunlight.
- You can write on one side of a PV-50SFAE print sheet.
- If you want to write something or stick a stamp on a PV-50SFAE sheet, wait until printing is finished. If you write something or stick something on before printing, the printer may not work properly.
- Carefully read the precautions in the blank paper sheet set box and on the back of the blank sheet set before using.

#### After Printing

- If you touch a fresh print with wet hands, the print image may be discolored.
- If a print absorbs organic cleaning solvents (alcohol, ester, keton, etc.), the colours will fade.
- If cellophane tape or soft PVC are affixed to a print, the chemical reaction will cause accelerated colour fading.
- When writing on a PV-50SFAE print sheet, be sure to use a pencil or an oil-based writing utensil. If you apply too much pressure, you'll leave imprints on the print sheet.

#### Storage

- Avoid storing prints in areas subject to high temperatures or humidity, or near a heater or heat-generating device.
- Do not store prints in a soft plastic folder. Accelerated colour fading may result due to the chemical reaction, or the print(s) may stick to the file.
- Do not store 2 prints with the printed sides touching, as the sheets may stick together.
- Store print paper in its box, on a level surface. Failure to do so may cause the print paper to curl or bend, which can result in a paper jam within the unit.

# 16en

# LOADING THE PAPER TRAY

## Opening the paper tray

• Open the lid while pushing (a).

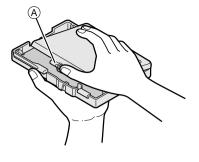

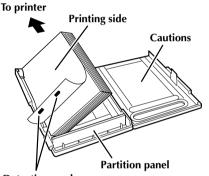

**Detection marks** 

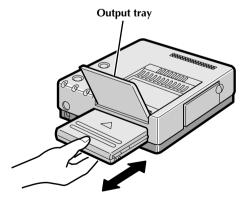

# Inserting blank paper sheets in the paper tray

- **1.** Keep the partition panel upright. If it is tilted, get it upright by pushing the back of the paper tray.
- **2.** Load print sheets in the tray, placing the side with the detection marks toward you, face down.
  - Sticker sheets are not provided with detection marks. Simply load them so that the printing side faces upward.
  - •The tray can hold up to 25 sheets at one time.

Be sure to read "Precautions when inserting printing paper" on the back of the paper tray lid.

# Loading/unloading the paper tray

- When loading, push the tray until it clicks.
- When unloading, push the tray slightly to unlock the latch, then pull it out.

# PREPARATION

• Before printing, make sure everything is set up and ready.

EN

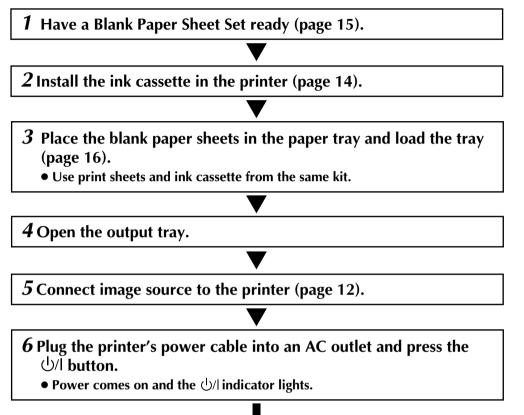

You are now ready to print. For specific printing instructions, read the page corresponding to the type of printing you want to do (pages 18 through 46).

# 18en

This section explains how to print a single image — for example, if you want to print individual photographs to put in a photo album.

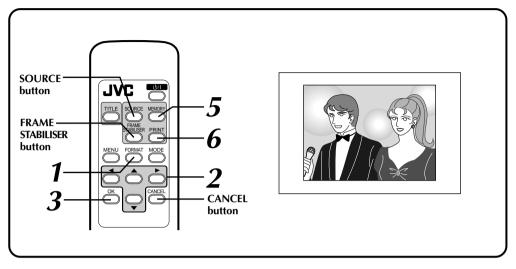

## Preparation

- See page 17.
- If you want to switch the on-screen display to a language other than English, see page 20.

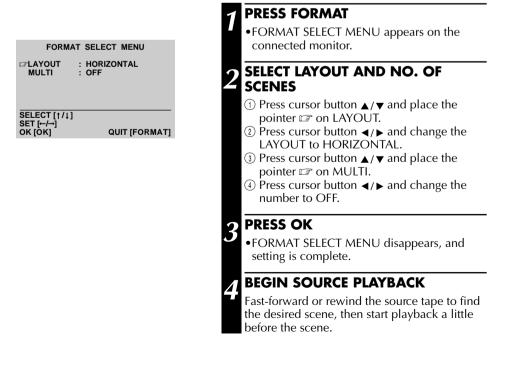

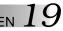

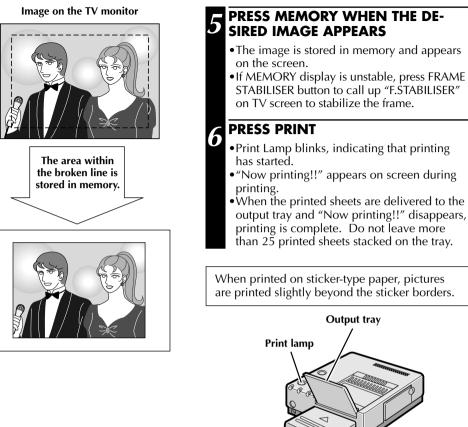

#### If you want to switch between the input image and the stored image ...

press SOURCE. Each time you press the button, the displayed image alternates between the input image and the stored image. This function is not available during printing.

#### If you store the wrong image or store an image incorrectly ...

press SOURCE to call up the INPUT display, then find the correct image and store it in memory. The incorrect image will be deleted and the new image be stored.

#### FRAME STABILISER

With a "squeezed" video input signal, switching between ON/OFF of FRAME STABILISER is not available. Enter the pause mode on the video unit, make sure that there is no noise or fluctuation on the frame and store the scene in memory.

#### If you want to print multiple copies of the same scene ...

select the number of print copies on the PRINTER MENU screen. You can select up to 25 copies (page 20). When printing two or more copies, you can press the CANCEL button on the remote control unit at any time to stop print operation after finishing the currently printing page. "Remaining sheets: 5" appears on the monitor screen.

#### To print a "live" image using a camcorder as the source ...

in step 4, instead of playing back the source tape, engage the camcorder's Record mode.

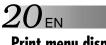

# Print menu display

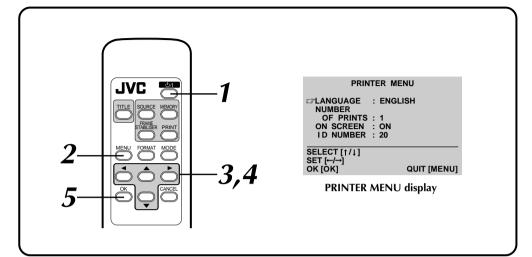

| ITEM          | OPTIONS                                                   | APPLICATION                                                                                                    |
|---------------|-----------------------------------------------------------|----------------------------------------------------------------------------------------------------|
| LANGUAGE      | ENGLISH/<br>DEUTSCH/<br>FRANÇAIS/<br>ESPAÑOL/<br>ITALIANO | Select one of the 5 languages to be displayed on screen.                                                                 |
| NO. OF PRINTS | 1 – 25                                                    | Selectable up to 25. Factory set at 1.                                                                                   |
| ON SCREEN     | ON                                                        | Usually set to ON.                                                                                                    |
|               | OFF                                                       | No display in the INPUT or MEMORY mode.                                                                                  |
| ID NUMBER     | 1 – 99                                                    | Connection to and operation from a personal computer<br>will be possible using the JLIP connector.<br>Factory set at 20. |

# Setting (with remote control unit)

#### 

• Power comes on and the ひ川 indicator lights.

## PRESS MENU

• PRINTER MENU appears on the connected monitor.

#### PRESS CURSOR BUTTONS ▲/▼ TO PLACE THE POINTER ☞ ON THE DESIRED ITEM

# PRESS CURSOR BUTTONS </> TO SELECT THE DESIRED OP-TION

- **5** REPEAT *3* AND *4* AND PRESS OK BUTTON WHEN SETTING IS COMPLETE
  - •PRINTER MENU disappears and setting is finished.

#### FORMAT SELECT MENU

LAYOUT : HORIZONTAL IFMULTI : 4 CONTENT : SAME

#### SELECT [↑/↓] SET [←/→] OK [OK]

# FORMAT SELECT MENU display

QUIT [FORMAT]

\* FORMAT SELECT MENU is displayed by pressing the FORMAT button on the remote control unit.

| ITEM                                                     | OPTION               | APPLICATION                                                                                 | Reference<br>page |
|----------------------------------------------------------|----------------------|---------------------------------------------------------------------------------------------|-------------------|
| LAYOUT                                                   | HORIZONTAL           | Usually set to this option.                                                                 | 22 – 31           |
|                                                          | VERTICAL             | For vertical layout.                                                                        | 32                |
|                                                          | VIDEO CASSETTE       | To print video cassette labels.                                                             | 34                |
|                                                          | NAME STICKER         | To print stickers for visiting cards.                                                       | 36                |
|                                                          | CALENDAR             | To print calendar on lower half of vertical layout.                                         | 38                |
| MULTI                                                    | OFF                  | To print 1 image.                                                                           |                   |
| (displays only for<br>horizontal layout)                 | 4                    | To print 4 images on one sheet.                                                             | 22 – 31           |
| ,,                                                       | 16                   | To print 16 images on one sheet.                                                            |                   |
| CONTENT<br>(displays only                                | SAME                 | Print the same image in each of the sections (4/16) on one sheet.                           | 22                |
| when MULTI is set<br>to 4 or 16 in<br>horizontal layout) | DIFFERENT            | Print selected images in each of the sections (4/16) on one sheet.                          | 24, 26            |
|                                                          | STROBE <high></high> | Stores images at approximately 1/15 sec.<br>intervals when printing in Strobe Print format. | - 30              |
|                                                          | STROBE <low></low>   | Stores images at approximately 1/2 sec.<br>intervals when printing in Strobe Print format.  | 50                |

: Factory setting. When you unplug the printer and plug it again, the default factory settings are restored.

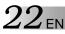

# Multi-Print (Same Scene)

You can print the same image 4 or 16 times on one sheet.

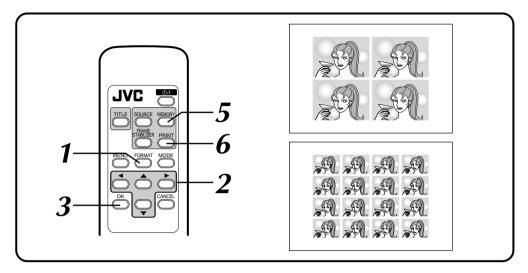

# Preparation

See page 17.

| FORMAT SI                            | ELECT MENU            |
|--------------------------------------|-----------------------|
| CRULTI : 10                          | ORIZONTAL<br>6<br>AME |
| SELECT [↑/↓]<br>SET [←/→]<br>OK [OK] | QUIT [FORMAT]         |

### PRESS FORMAT

•FORMAT SELECT MENU appears on the monitor.

SELECT HORIZONTAL ON LAYOUT, SELECT 4 OR 16 ON MULTI AND SELECT SAME ON CONTENT

Press cursor buttons  $\blacktriangle/\checkmark$  to place the pointer  $\square$  on items and press cursor buttons  $\checkmark/\triangleright$  to change the options.

#### PRESS OK

•FORMAT SELECT MENU disappears and selection is complete.

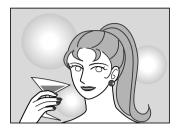

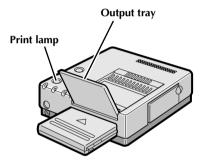

# BEGIN SOURCE PLAYBACK

Fast-forward or rewind the source tape to find the desired scene, then start playback a little before the scene.

#### **5** PRESS MEMORY WHEN THE DE-SIRED IMAGE APPEARS

- •The image is stored in memory and appears on the screen.
- Only one image is stored in memory, regardless of the MULTI setting.

# **5** PRESS PRINT

- •Print Lamp blinks, indicating that printing has started.
- "Now printing!!" appears on screen during printing.
- •When the printed sheets are delivered to the output tray and "Now printing!!" disappears, printing is complete. Do not leave more than 25 printed sheets stacked on the tray.

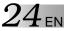

# Multi-Print (Different Scenes)

You can print various images on the same print sheet.

To multi-print different images on a 16-picture multi-print sticker paper (PV-25SFSAE), see page 26.

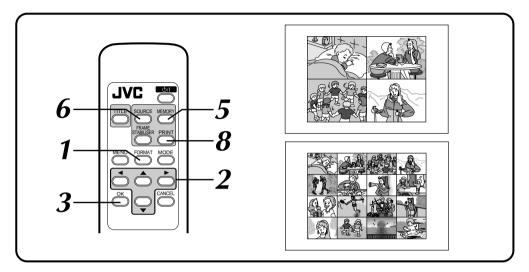

# Preparation

See page 17.

| FORMA                                | T SELECT MENU                       |
|--------------------------------------|-------------------------------------|
| LAYOUT<br>MULTI<br>CONTENT           | : HORIZONTAL<br>: 16<br>: DIFFERENT |
| SELECT [↑/↓]<br>SET [←/→]<br>OK [OK] | QUIT [FORMAT]                       |

#### PRESS FORMAT

•FORMAT SELECT MENU appears on the monitor.

SELECT HORIZONTAL ON LAYOUT, SELECT 4 OR 16 ON MULTI AND SELECT DIFFERENT ON CONTENT

Press cursor buttons  $\blacktriangle/\checkmark$  to place the pointer  $\square$  on items and press cursor buttons  $\checkmark/\triangleright$  to change the options.

### **PRESS OK**

• FORMAT SELECT MENU disappears and selection is complete.

en25

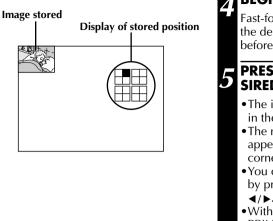

## **BEGIN SOURCE PLAYBACK**

Fast-forward or rewind the source tape to find the desired scene, then start playback a little before the scene.

#### PRESS MEMORY WHEN THE DE-SIRED IMAGE APPEARS

- The image is stored in memory and appears in the upper lefthand corner of the screen.
- The next position to be stored in memory appears in all white in the upper righthand corner of the screen.
- You can select which position to store next by pressing the cursor buttons ▲/▼ and ◀/►.
- •With ON SCREEN set to OFF on the PRINTER MENU (Page 20), only the position stored in memory appears on the display.

# 6 PRESS SOURCE TO CALL UP THE INPUT DISPLAY

REPEAT STEPS 5 AND 6 FOR EACH IMAGE YOU ARE GOING TO PRINT (4 OR 16) AND STORE THEM

# 8 PRESS PRINT

- Print Lamp blinks, indicating that printing has started.
- "Now printing!!" appears on screen during printing.
- •When the printed sheets are delivered to the output tray and "Now printing!!" disappears, printing is complete. Do not leave more than 25 printed sheets stacked on the tray.

#### FRAME STABILISER

If MEMORY display is not stable, press FRAME STABILISER button to call up "F.STABILISER" on TV screen.

#### If you store the wrong image or store an image incorrectly ...

① Press the cursor buttons  $\blacktriangle/\checkmark$  and  $\checkmark/\triangleright$ , and select the image you want to change.

- The position stored appears in white in the upper righthand corner of the screen.
- (2) Press SOURCE to call up the INPUT display and store a new image.
  - The wrong image is deleted and the new image is stored in memory.

# 26<sub>EN</sub> DIFFERENT TYPES OF PRINTING (cont.)

# Multi-Print (Different Scenes — Sticker Type Print)

You can select 16 favorite scenes and print their pictures together on a single sheet of stickertype print paper.

Use the optional Blank Paper Sheet Set PV-25SFSAE.

Do not use the Multi-Print procedure on page 24 with the 16-picture multi-print sticker paper, as normal print cannot be obtained with it.

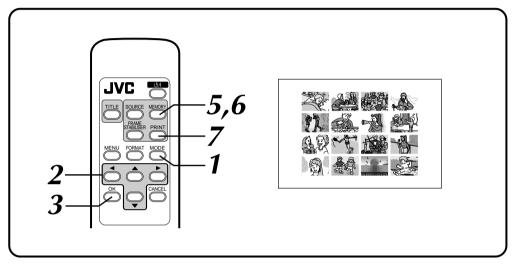

# Preparation

See page 17.

| MODE SELECT MENU                                   |  |
|----------------------------------------------------|--|
| CAPTURE<br>≇EDITING INDEX<br>SNAP SHOT PRINTING    |  |
| ENTER THE MODE [OK]<br>SELECT [†/↓]<br>QUIT [MODE] |  |
|                                                    |  |
|                                                    |  |
|                                                    |  |
|                                                    |  |

### PRESS MODE

- MODE SELECT MENU appears on the monitor.
- •MODE SELECT MENU is not displayed when the LAYOUT is set to any position other than HORIZONTAL.
- If the images to be printed are not stored in memory, "CAPTURE" is not displayed in the MODE SELECT MENU.

## SELECT EDITING INDEX

Press cursor buttons  $\blacktriangle/\checkmark$  to place the pointer  $\square$  on "EDITING INDEX".

## PRESS OK

- •MODE SELECT MENU disappears and EDITING INDEX appears.
- The screen is split into 16 regardless of the NUMBER OF PRINTS set in the PRINTER MENU.

EN27

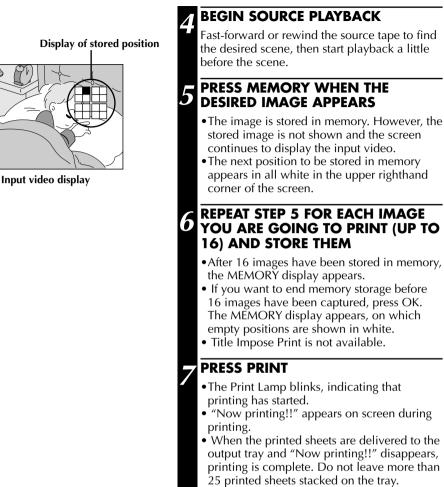

#### To exit EDITING INDEX mode...

Press MODE after printing and the EDITING INDEX display disappears.

#### If you store a wrong image or store an image incorrectly...

It is not possible to correct a wrong image once it has been stored in memory. Press MODE to release the EDITING INDEX mode and then perform steps **1** to **6** from the beginning again.

#### FRAME STABILISER for unstable image correction...

Switching the FRAME STABILISER ON/OFF is not available in the EDITING INDEX mode.

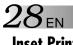

# **Inset Print**

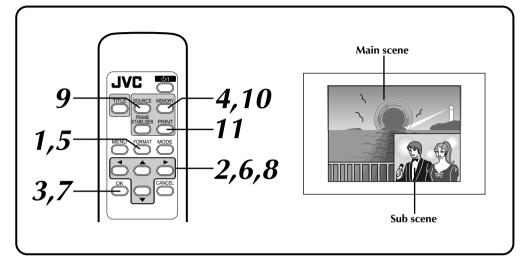

## **Preparation**

See page 17.

| FORMAT                               | SELECT MENU   |
|--------------------------------------|---------------|
|                                      | HORIZONTAL    |
| SELECT [↑/↓]<br>SET [←/→]<br>OK [OK] | QUIT [FORMAT] |
|                                      |               |

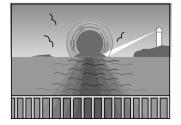

# Store the main scene

#### PRESS FORMAT

•FORMAT SELECT MENU appears on the monitor.

SELECT HORIZONTAL ON LAYOUT AND SELECT OFF ON MULTI

Press cursor buttons  $\blacktriangle / \checkmark$  to place the pointer  $\square$  on items and press cursor buttons  $\triangleleft/\triangleright$  to change the options.

#### PRESS OK 3

- •FORMAT SELECT MENU disappears and selection is complete.
- **BEGIN SOURCE PLAYBACK. WHEN** YOU REACH THE SCENE YOU WANT TO SELECT AS THE MAIN SCENE, PRESS MEMORY

•The main scene is stored and displayed on the monitor.

en 29

| FORMA                      | T SELECT MENU                      |
|----------------------------|------------------------------------|
| LAYOUT<br>MULTI<br>CONTENT | : HORIZONTAL<br>: 4<br>: DIFFERENT |
| SELECT [↑/↓]<br>SET [←/→]  |                                    |

OK [OK]

Position of the sub scene to be stored displayed on screen

QUIT [FORMAT]

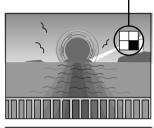

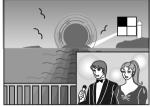

#### FRAME STABILISER

If MEMORY display is not stable, press FRAME STABILISER button to call up "F.STABILISER" on TV screen.

If you store the wrong main scene .... redo the procedure from step **1**.

If you store the wrong sub scene .... redo the procedure from step 8 to 10.

# Store the sub scene

#### PRESS FORMAT

• FORMAT SELECT MENU appears on the monitor.

# **6** SELECT 4 OR 16 ON MULTI AND SELECT DIFFERENT ON CONTENT

Press cursor buttons  $\blacktriangle/\checkmark$  to place the pointer  $rac{\Box}$  on items and press cursor buttons  $\checkmark/\triangleright$  to change the options.

•With 4 selected on MULTI, the size of the sub scene will be 1/4 of the main scene area. With 16 selected on MULTI, it will be 1/16 of the main scene area.

### PRESS OK

•FORMAT SELECT MENU disappears and selection is complete.

# B SELECT THE POSITION WHERE THE SUB SCENE IS STORED WITH CURSOR BUTTONS ▲/▼ AND ◄/►

• The stored position of the sub scene is displayed in white in the upper righthand corner of the screen.

## O PRESS SOURCE BUTTON

• To call up the INPUT display.

#### WHEN THE IMAGE YOU WANT TO SELECT AS A SUB SCENE IS REACHED, PRESS MEMORY

- The sub scene inset in the main scene is displayed on the monitor.
- If you want to inset more than one sub scene, repeat steps **8** through **10**.

### PRESS PRINT

- •Print Lamp blinks, indicating that printing has started.
- "Now printing!!" appears on screen during printing.
- •When the printed sheets are delivered to the output tray and "Now printing!!" disappears, printing is complete. Do not leave more than 25 printed sheets stacked on the tray.

# $30_{\rm EN}$ Strobe Print

#### The printer stores a selected number of images at short intervals, and print them on one sheet.

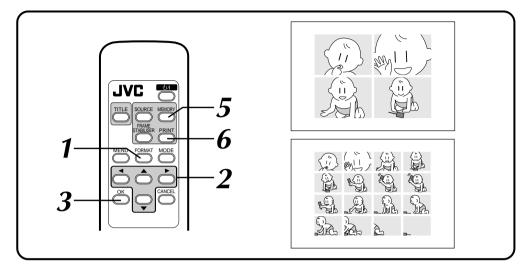

## Preparation

See page 17.

| FORMA                                | T SELECT MENU                                  |
|--------------------------------------|------------------------------------------------|
| LAYOUT<br>MULTI<br>CONTENT           | : HORIZONTAL<br>: 16<br>: STROBE <high></high> |
| SELECT [↑/↓]<br>SET [←/→]<br>OK [OK] | QUIT [FORMAT]                                  |

## PRESS FORMAT

•FORMAT SELECT MENU appears on the monitor.

SELECT HORIZONTAL ON LAYOUT, SELECT 4 OR 16 ON MULTI AND SELECT STROBE<HIGH> OR STROBE<LOW> ON CONTENT

Press cursor buttons  $\blacktriangle/\checkmark$  to place the pointer  $\square$  on items and press cursor buttons  $\checkmark/\triangleright$  to change the options.

•The images are automatically stored at intervals of approx. 1/15 sec. in STROBE<HIGH> and 1/2 sec. in STROBE<LOW>.

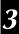

## PRESS OK

•FORMAT SELECT MENU disappears and selection is complete.

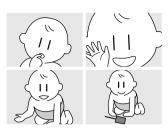

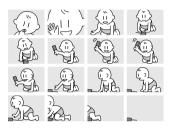

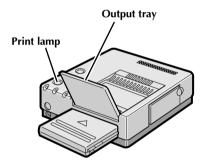

# **BEGIN SOURCE PLAYBACK**

Fast-forward or rewind the source tape to find the desired scene, then start playback a little before the scene.

#### **5** PRESS MEMORY WHEN THE DE-SIRED IMAGE APPEARS

- The images are automatically stored at intervals of approx. 1/15 sec. in STROBE<HIGH> and 1/2 sec. in STROBE<LOW>.
- •When the maximum number of images is stored, the screen switches from INPUT to MEMORY display.

### PRESS PRINT

6

- Print Lamp blinks, indicating that printing has started.
- "Now printing!!" appears on screen during printing.
- •When the printed sheets are delivered to the output tray and "Now printing!!" disappears, printing is complete. Do not leave more than 25 printed sheets stacked on the tray.

#### FRAME STABILISER

Switching between ON/OFF of FRAME STABILISER is not available in the Strobe Print mode.

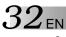

# **Vertical Layout Print**

An image can be printed on the upper half of a print sheet.

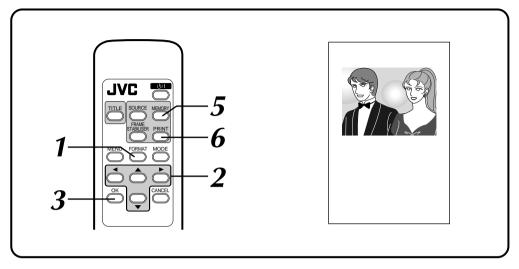

# Preparation

See page 17.

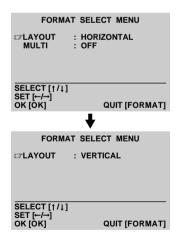

## PRESS FORMAT

• FORMAT SELECT MENU appears on the monitor.

#### SELECT VERTICAL ON LAYOUT

Press cursor buttons  $\triangleleft/\triangleright$  to choose the options.

#### **PRESS OK**

•FORMAT SELECT MENU disappears and selection is complete.

Switching between ON/OFF of FRAME STABILISER is not available in the Vertical Layout mode.

#### Image on the TV monitor

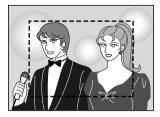

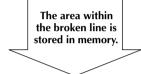

#### Image to be stored

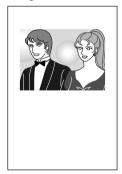

# BEGIN SOURCE PLAYBACK

Fast-forward or rewind the source tape to find the desired scene, then start playback a little before the scene.

#### **5** PRESS MEMORY WHEN THE DE-SIRED IMAGE APPEARS

- •The desired image is stored in memory and a vertical layout of the image appears on screen.
- The area to be stored is as shown to the left.
- If the image was recorded with a camcorder, the date display may be omitted from the image.
- In order to print characters on lower half of the layout, see the Title Impose Print section on page 44.

#### PRESS PRINT

6

- Print Lamp blinks, indicating that printing has started.
- "Now printing!!" appears on screen during printing.
- •When the printed sheets are delivered to the output tray and "Now printing!!" disappears, printing is complete. Do not leave more than 25 printed sheets stacked on the tray.

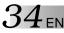

# Video Cassette Label Print

You can print video cassette labels that you can use to record the contents of your video cassettes. Use the 1-Picture Single-Print Sticker Paper in the optional Blank Paper Sheet Set PV-25SFSAE.

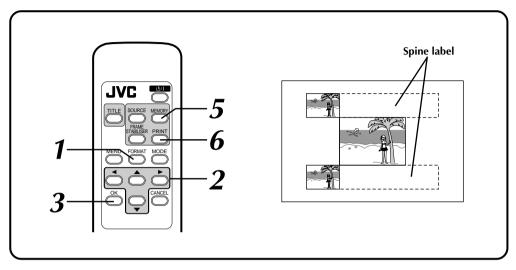

# Preparation

See page 17.

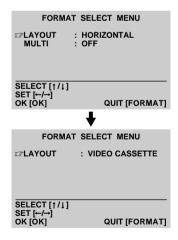

### PRESS FORMAT

FORMAT SELECT MENU appears on the monitor.

#### SELECT VIDEO CASSETTE ON LAY-OUT

Press cursor buttons  $\triangleleft/\triangleright$  to choose the options.

# **3 PRESS OK**

•FORMAT SELECT MENU disappears and selection is complete.

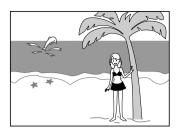

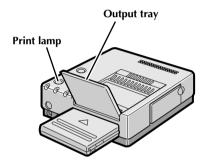

# **BEGIN SOURCE PLAYBACK**

Fast-forward or rewind the source tape to find the desired scene, then start playback a little before the scene.

#### **5** PRESS MEMORY WHEN THE DE-SIRED IMAGE APPEARS

- The desired scene is stored in memory and appears on screen.
- While the MEMORY screen shows one image, the actual print looks as illustrated on the opposite page.
- In order to print characters on the spine label of the cassette, see the Title Impose Print section on page 44.

### PRESS PRINT

6

- Print Lamp blinks, indicating that printing has started.
- "Now printing!!" appears on screen during printing.
- •When the printed sheets are delivered to the output tray and "Now printing!!" disappears, printing is complete. Do not leave more than 25 printed sheets stacked on the tray.

#### FRAME STABILISER

Switching between ON/OFF of FRAME STABILISER is not available in the Video Cassette Label Print mode.

#### To affix labels on video cassettes ...

First cut out the labels and then stick onto video cassettes.

# 36en

# DIFFERENT TYPES OF PRINTING (cont.)

# **Name Sticker Print**

You can print 16 separate copies of the same image. Use the optional Blank Paper Sheet Set PV-25SFSAE.

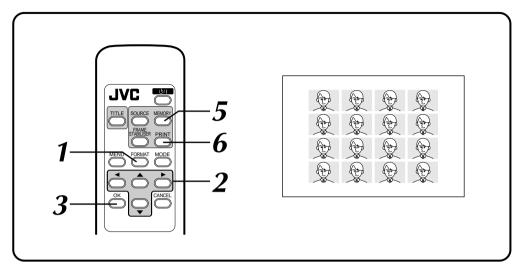

# Preparation

See page 17.

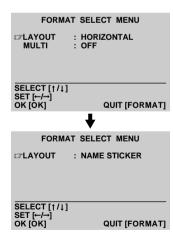

### PRESS FORMAT

•FORMAT SELECT MENU appears on the monitor.

SELECT NAME STICKER ON LAYOUT

Press cursor buttons  $\triangleleft/\triangleright$  to choose the options.

# **PRESS OK**

•FORMAT SELECT MENU disappears and selection is complete.

EN 37

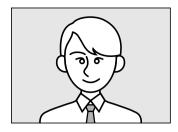

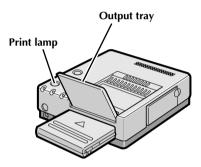

# BEGIN SOURCE PLAYBACK

Fast-forward or rewind the source tape to find the desired scene, then start playback a little before the scene.

### **5** PRESS MEMORY WHEN THE DE-SIRED IMAGE APPEARS

- The desired image is stored in memory and appears on screen.
- While the MEMORY screen shows one image, the actual print looks as illustrated on the opposite page.

# 6 PRESS PRINT

- Print Lamp blinks, indicating that printing has started.
- "Now printing!!" appears on screen during printing.
- •When the printed sheets are delivered to the output tray and "Now printing!!" disappears, printing is complete. Do not leave more than 25 printed sheets stacked on the tray.

# **Calendar** Print

### You can print an image and calendar together. Available only with the vertical layout.

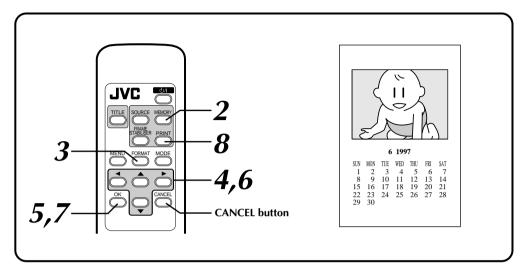

# Preparation

See page 17.

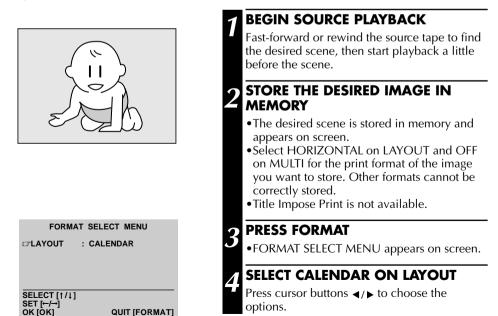

QUIT [FORMAT]

|   | MAKE/                   | RASE          | CALENDAR |
|---|-------------------------|---------------|----------|
| c | ₹YEAR<br>MONTH          | : 1997<br>: 6 |          |
|   | ERASE CA                | LENDAF        | 2        |
| S | ELECT [↑/↓]<br>ET [←/→] |               |          |

MEMORY display on vertical layout appears in the center of screen together with this MAKE/ ERASE CALENDAR display

#### Image on the TV monitor

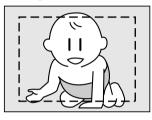

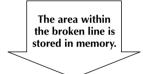

#### Image to be stored

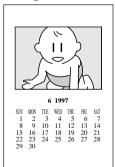

### PRESS OK

ĩ

• MAKE/ERASE CALENDAR display appears with the image of vertical layout.

### SET YEAR/MONTH OF CALENDAR

Press cursor buttons  $\blacktriangle/\checkmark$ , place the pointer  $\square$ on year or month and change year or month with cursor buttons  $\blacktriangleleft/\triangleright$ .

#### PRESS OK BUTTON

- •Screen turns blue with "Please wait." displayed. After a while, the image combined with the calendar is displayed on screen.
- Holiday dates are not coloured red.

# 8 PRESS PRINT

- Print Lamp blinks, indicating that printing has started.
- "Now printing!!" appears on screen during printing.
- •When the printed sheets are delivered to the output tray and "Now printing!!" disappears, printing is complete. Do not leave more than 25 printed sheets stacked on the tray.
- When you want to erase the calendar before printing, press CANCEL. Pressing the OK button restores the calender.

#### FRAME STABILISER

Switching between ON/OFF of FRAME STABILISER is not available in the Calendar Print mode.

# If you store the wrong calendar ...

redo steps 3 through 7.

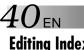

# **Editing Index**

When you edit a source tape using Random Assemble Editing (available on selected IVC camcorders and VCRs), you can print out the scenes at the Edit-In and Edit-Out points you've registered. This allows you to make an editing index.

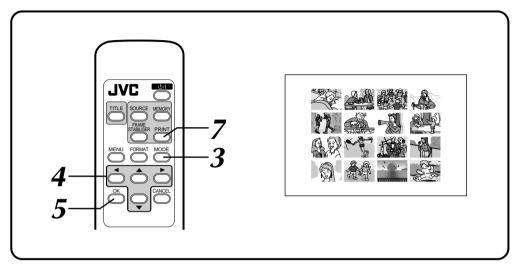

### **Preparation**

Perform preparation referring to page 17.

| 1<br>2<br>3<br>4<br>5<br>6<br>7<br>8 | IN<br>0:00:25<br>0:03:18<br>0:02:33<br>0:04:11 | OUT<br>0:01:05<br>0:03:31<br>0:02:53 |
|--------------------------------------|------------------------------------------------|--------------------------------------|
|                                      | UNTER<br>Tal                                   | 0:04:11<br>0:01:13                   |

**Random Assemble Editing** selection screen

#### If the camcorder's power goes off before you press the Edit Start button ...,

turn the camcorder's power off and then on. The Random Assemble Editing selection screen appears in the camcorder's viewfinder display.

#### CONNECT IMAGE SOURCE (CAMCORDER OR VCR) TO PRINTER (PAGE 12, 13)

Connect either the camcorder or the video cassette recorder to the printer's REMOTE PAUSE connector using the mini plug cord (or a editing cable supplied with the camcorder).

### SET EDIT-IN OR EDIT-OUT POINT OF THE SCENE TO BE STORED

- •When the scene to be printed is reached, set Edit-in and Edit-out points with the camcorder or VCR. Up to 16 scenes can be set.
- •For details, refer to the camcorder and VCR operation manuals.

### PRESS MODE

- MODE SELECT MENU appears.
- •MODE SELECT MENU is not displayed when the LAYOUT is set to any position other than HORIZONTAL.

EN 41

| MODE | SELECT | MENU |
|------|--------|------|
|------|--------|------|

CAPTURE CEDITING INDEX SNAP SHOT PRINTING

ENTER THE MODE [OK] SELECT [1/1] QUIT [MODE]

#### **Sequence for memory**

A: 1st Edit-in of the Editing program, B: 1st Edit-out of the program, C: 2nd Edit-in .... P: 8th Edit-out to be stored in this sequence

| A - | +B- | +C- | →D |
|-----|-----|-----|----|
| Е   | F   | G   | Н  |
| Ι   | J   | K   | L  |
| М   | Ν   | 0   | Ρ  |

# CHOOSE EDITING INDEX

Press cursor buttons  $\blacktriangle / \blacktriangledown$  and place the pointer  $\square$  on EDITING INDEX.

### PRESS OK

- MODE SELECT MENU disappears and EDITING INDEX appears.
- 16 image sections are displayed regardless of the number of prints set on the PRINTER MENU.

#### 6 PRESS THE CAMCORDER'S EDIT START BUTTON OR THE VCR'S START BUTTON

- Edit indexing begins and the Edit-In and Edit-Out points are automatically stored in the printer's memory.
- •Once all 16 scenes are stored, they appear on display.
- If you do not want to store all the 16 scenes, press OK. The MEMORY display is appears and the rest of the scenes turn white.
- Title Impose Print is not available.

#### PRESS PRINT

- Print Lamp blinks, indicating that printing has started.
- "Now printing!!" appears on screen during printing.
- •When the printed sheets are delivered to the output tray and "Now printing!!" disappears, printing is complete. Do not leave more than 25 printed sheets stacked on the tray.

#### To exit Editing Index mode...,

press MODE after printing, and the EDITING INDEX disappears.

# If you use a camcorder (such as GR-DV1) with FADE or WIPE function available at the edit-in and edit-out points of assemble editing...,

you can store the faded or wiped image by engaging the FADE or WIPE mode at the edit-in or edit-out points. (eg. a black image is stored using the fader.) In this case, store the edit-in and edit-out points in sequence with MULTI set to 4 or 16 and CONTENT set to DIFFERENT (page 24).

#### FRAME STABILISER

Switching between ON/OFF of FRAME STABILISER is not available in the Editing Index mode.

$$42$$
EN

# **Snapshot Print**

If you have a JVC camcorder with a Snapshot Search function (such as the GR-DV1), you can easily locate and print snapshots.

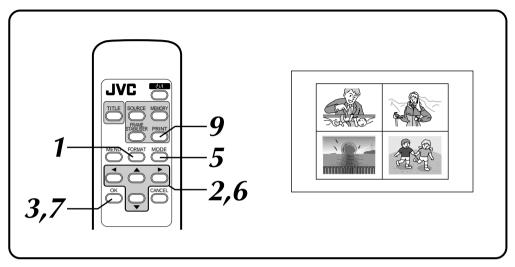

# Preparation

- Connect the camcorder's editing connector to the REMOTE PAUSE connector on the printer using the editing cable supplied with the camcorder, or a commercially available ø3.5 mini plug. (See pages 12 & 13).
- Perform preparation referring to page 17.

| FORMA        | T SELECT MENU |
|--------------|---------------|
| LAYOUT       | : HORIZONTAL  |
| MULTI        | : 4           |
|              | : DIFFERENT   |
|              |               |
|              |               |
| SELECT [†/↓] |               |
| SET [←/→]    |               |
| OK [OK]      | QUIT [FORMAT] |
|              |               |

### PRESS FORMAT

•FORMAT SELECT MENU appears on the monitor.

#### SELECT HORIZONTAL ON LAYOUT, SELECT OFF, 4 OR 16 ON MULTI AND SELECT SAME OR DIFFERENT ON CONTENT

Press cursor buttons  $\blacktriangle/\checkmark$  to place the pointer  $\square$  on items and press cursor buttons  $\blacktriangleleft/\triangleright$  to change the options.

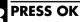

•FORMAT SELECT MENU disappears and selection is complete.

EN 43

#### MODE SELECT MENU

CAPTURE EDITING INDEX

#### ENTER THE MODE [OK] SELECT [†/↓] QUIT [MODE]

#### To exit Snapshot Print mode ...,

press MODE after printing. The SNAP SHOT PRINTING disappears.

# If you do not want to store the preset number of scenes ...,

press OK during storing. The MEMORY display appears and the rest of the scenes turn white.

#### FRAME STABILISER

ON/OFF switching of the frame stabiliser is available only for one-scene snapshot printing.

If the contour line is indented, press FRAME STABILISER button to call up "F.STABILISER" on TV screen.

#### If Snap Shot Print does not work ...,

see page 12 or 13 and make sure that the mini plug cord is correctly connected.

# If the source tape contains snapshots taken in Motor Drive mode ...,

you cannot print these snapshots using Snapshot Print. Exit Snap Shot Print mode and store the image with MULTI set to 4 or 16 and CONTENT set to DIFFERENT (on page 24).

#### REWIND THE TAPE IN THE CAMCORDER TO THE SCENE YOU WANT TO PRINT, THEN PAUSE THE TAPE

#### PRESS MODE

- MODE SELECT MENU appears.
- If the image to be printed is not stored in memory, "CAPTURE" is not displayed on the MODE SELECT MENU.

# **5** SELECT SNAP SHOT PRINTING

Press cursor buttons  $\blacktriangle / \blacktriangledown$  and place the pointer  $\square$  on SNAP SHOT PRINTING.

#### PRESS OK

• MODE SELECT MENU disappears and SNAP SHOT PRINTING appears.

### PRESS THE CAMCORDER'S SNAP SHOT BUTTON

- Refer to the camcorder's instruction manual for details.
- The camcorder automatically locates the beginning of the snapshot, and the printer stores the scene.
- •When the number of scenes set in 2 is stored, the MEMORY display is entered.
- If you do not want to store all the 16 scenes, press OK. The MEMORY display is entered with the rest of the scenes turning white.
- •When the MEMORY display appears, stop the snapshot search on the camcorder.
- If you have chosen 4 or 16 of the same scene, the MEMORY displays only one scene.
- Title Impose Print is not available.

# **9** PRESS PRINT

- Print Lamp blinks, indicating that printing has started.
- "Now printing!!" appears on screen during printing.
- •When the printed sheets are delivered to the output tray and "Now printing!!" disappears, printing is complete. Do not leave more than 25 printed sheets stacked on the tray.

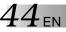

# **Title Impose Print**

You can print a scene or image with your own handwritten characters or drawing imposed on it. The title or drawing will cover the entire image area of the blank paper sheet, regardless of the "MULTI" setting.

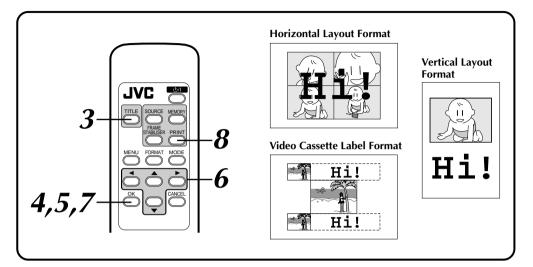

# Preparation

See page 17.

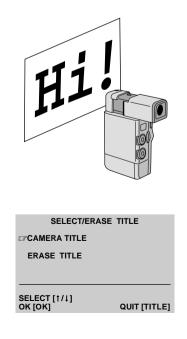

# STORE THE DESIRED IMAGE IN MEMORY

See pages 18 through 25 and 28 through 35 for storing as desired.

# RECORD TITLE OR DRAWING WITH YOUR CAMCORDER

Connect the S-Video (or Video) output connector of the camcorder to the S-Video (or Video) input connector and record your title or drawing using the camcorder.

- To ensure that your title or drawing is clearly visible and contrasts sufficiently with the image, use a dark-colored pen, pencil or marker on white or light-coloured paper. Make sure the lines are wide and the figures large.
- You can also impose desired patterns on the picture(s) by using the attached Collection of Superimpose Patterns (see page 46).

# PRESS TITLE

•SELECT/ERASE TITLE appears.

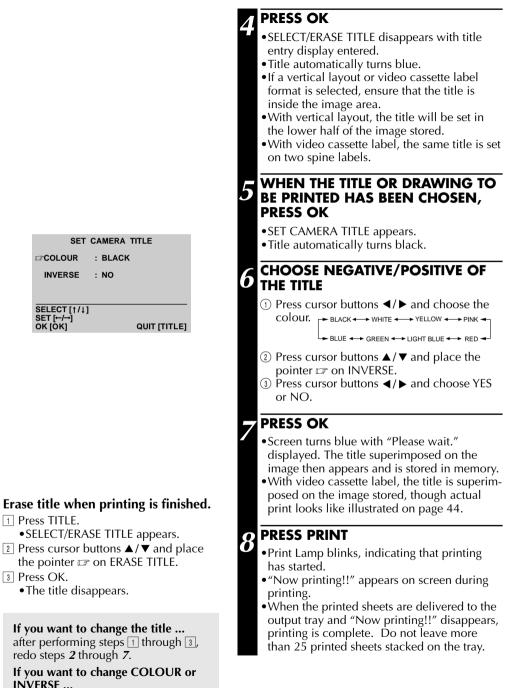

redo steps 3, 4, 6, 7.

**INVERSE** ....

<sup>3</sup> Press OK.

SET [--/---] OK [OK]

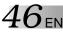

# DIFFERENT TYPES OF PRINTING (cont.)

# Using The Attached Collection Of Superimpose Patterns

You can use the attached superimpose patterns for recording patterns to be imposed on the prints. Record the patterns using a camcorder (optional).

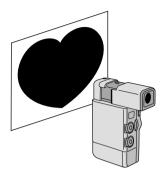

# Shooting a pattern

Perform the procedure on page 44 and, in step 2, record the pattern with your camcorder.

• Whether it is a single picture or multiple pictures that are printed, the pattern is always superim posed on the entire paper sheet.

# NOTES:

- If your camcorder has a zoom function, set the zoom to the **W** (wide-angle) position.
- If your camcorder has a macro function, set it to the macro position.
- If your camcorder has a brightness control function, adjust the brightness of the pattern recording.
- Adjust the pattern position so that it is uniformly lit. If there is not enough light, illuminate the pattern with an electric lamp to increase the brightness.

# EN 47

# PERSONAL COMPUTER PRINTER SECTION

- The Readme.TXT file provides additional information for setup and information that is not included in the instruction manual. Please read the file before installing the provided software program.
- You can find the latest information (in English) on the provided software program at our www server:

<www>http://www.jvc-victor.co.jp/

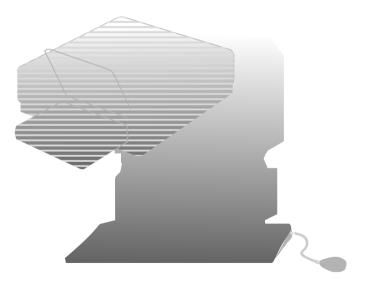

# REQUIRED HARDWARE

- Bi-Directional 25-pin printer interface
- 486 DX2 or higher CPU

# **OPERATING ENVIRONMENT**

- Personal computer with Microsoft®\* Windows®\* Operating System Version 3.1 (also verified to run with Microsoft® Windows® 95)
  - \* Microsoft<sup>®</sup> and Windows<sup>®</sup> are trademarks of the Microsoft Corporation registered in the United States and other countries.
- ●16 MB RAM or more
- At least 8 MB available hard disk space
- Colour display capable of handling at least 640 x 480 dots and 256 colours (Recommended: true colour 24-bit)
- Windows<sup>®</sup>-compatible mouse connected to PC
- 3.5" 1.44MB floppy disk drive
- PC which allows setting of Parallel Port to "Bi-Directional" or "Enhanced Parallel Port" mode.
- BIOS setting (with EPP or Bi-Directional setting) (see below)

# **BIOS SETTING**

The GV-PT2 Driver & Capture Utility Software is designed to use a two-way communications interface as a prerequisite in the environment of Windows<sup>®</sup>. It runs when the parallel-port mode is set to EPP or Bi-Directional (represented as PS/2 Exchange mode or Extension mode in some PCs). On some PCs, it may not run properly even though the Parallel Port mode is set to EPP. The initial setting of some PCs may not be EPP or Bi-Directional. In this case, set the mode to EPP or Bi-Directional using the PC's set-up utility. Refer to your computer's user manual for details.

Some PCs capable of two-way communications may not provide any setup indication for EPP or Bi-Directional. In this case, consult the manufacturer of your computer.

# SOFTWARE FEATURES

#### **DRIVER WINDOW**

#### Print orientation, number of prints and image adjustment can be selected in this window.

- Print orientation : Portrait/Landscape
- No. of prints : 1 to 25
- Image adjustment

Contrast : Low — High (11 grades from -5 - +5)

Brightness : Dark — Bright (11 grades from -5 - +5)

### CAPTURE UTILITY WINDOW FOR IMAGE CAPTURING

# Images stored in the GV-PT2 can be processed and stored in your computer in the bitmap (BMP) format.

| Storage<br>format     |                        |        | Undo / Copy / Rotate 90° /<br>Resize / Change color mode |
|-----------------------|------------------------|--------|----------------------------------------------------------|
|                       |                        |        | Enlarge / Reduce                                         |
| 320 x 240 / 160 x 120 |                        | Window | Tile / Cascade / Arrange                                 |
| File                  | Image capture / Save / |        | icons / Select file                                      |
|                       | Save as / Exit         |        | Help menu / Version                                      |

# THINGS YOU'LL NEED IN ADDITION THE PROVIDED ACCESSORIES

A commercially available printer cable (3 m or shorter). Use one capable of all-pin wiring. Some PCs are compatible only with a particular design of printer cable. Consult your dealer before purchasing a cable.

When using a printer cable which is over 3 m long, a transmission error may occur.

#### (Example)

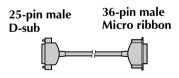

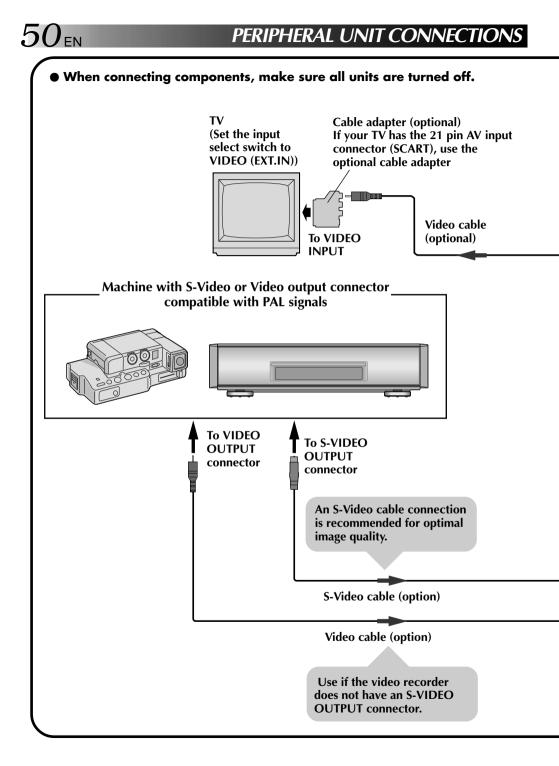

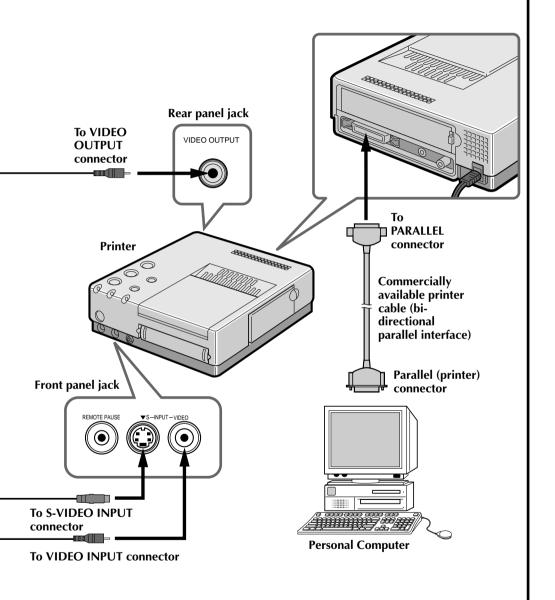

INSTALLING THE SOFTWARE

# **INSTALLING IN A WINDOWS-COMPATIBLE PC**

Refer to the Windows® user manual for details on basic Windows® operation.

### INSTALLATION

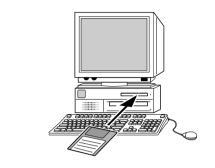

### **1.** Start Windows<sup>®</sup>.

• Close any other programs that are open.

★ Setting up ...

- 2. Insert the "Driver & Capture Utility Software (INSTALL DISK)" into the floppy disk drive.
- With Windows<sup>®</sup> 95, select [START]-Run command.
  With Windows<sup>®</sup> 3.1, [ICON]-Run on the program manager.
- **4.** Once the Driver & Capture Utility Software has been loaded into drive A, type a:\setup in the [COMMAND LINE] textbox. (Type b:\setup if the disk is in drive B.)
  - Click the <OK> button.
  - Once the setup program launches, follow the instructions that appear on screen.
  - If you agree with the Software License Agreement, type [Yes]. If not, type [No] to quit the program.
  - When the setup is complete, the "JVC GV-PT2 Capture" icon appears on the screen.
  - [Normal installation completed] message is displayed.
- **5.** Click the <Reboot> button.

Windows® closes and then opens again. This completes installation.

The provided software is capable of displaying 6 languages including English, German, French, Spanish, Italian and Dutch.

The language used by the software is selected automatically at the time of installation according to the language setup of your personal computer.

English is used when your personal computer is set to a language other than one listed above.

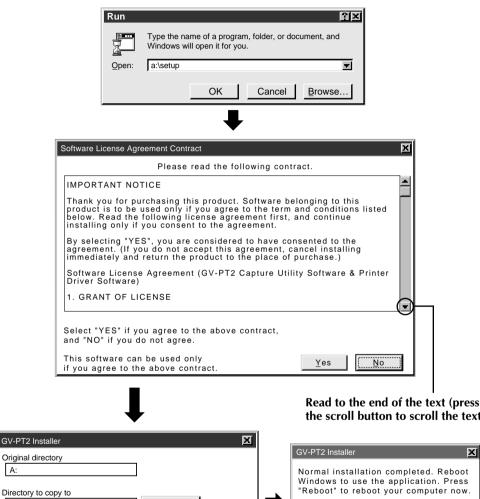

Original directory A: Directory to copy to C:\WINDOWS\JVC Browse (D) Group Name to JVC GV-PT2 Capture OK Information(V) Cancel Help(H)

# the scroll button to scroll the text.)

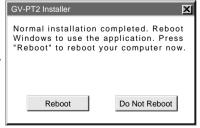

**OPEN & CLOSE (Basic Operation Procedure)** 

# **GETTING STARTED**

You can launch this program using the standard procedure for Windows<sup>®</sup>. There are some differences between Windows<sup>®</sup> 3.1 and Windows<sup>®</sup> 95.

#### Windows® 3.1 offers a number of ways to launch an application.

- 1. Open the group of application icons on the program manger and double-click the application you want to open.
- 2. Select Run in the program manger, select the file name of the application and click the RUN button.
- 3. Double-click the application name in the File Manager menu.

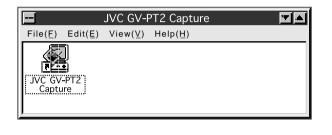

With Windows<sup>®</sup> 95, click the [START] button on the taskbar, and the program menu appears on the screen. Move the cursor to the program you want to run and click to start the program.

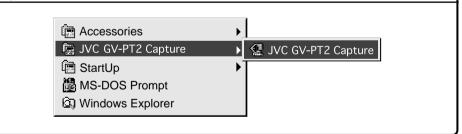

Now let's actually launch the program.

If you're using Windows<sup>®</sup> 3.1, open the JVC GV-PT2 Capture group on the program manager and double-click the JVC GV-PT2 Capture icon.

If you're using Windows® 95, select JVC GV-PT2 Capture on the start menu and start it.

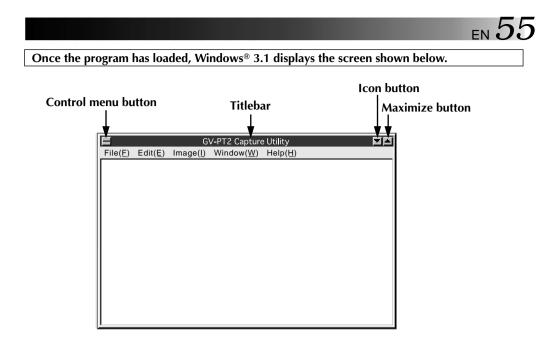

The titlebar and menubar look different on Windows® 95.

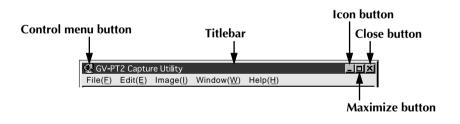

# **CLOSING THE PROGRAM**

Double-click the control menu button in Windows<sup>®</sup> 3.1 or click Close GV-PT2 Capture Utility (X) on the [File (F)] menu.

With Windows<sup>®</sup> 95, simply click the Close button.

# CONTROLS AND OPERATIONS

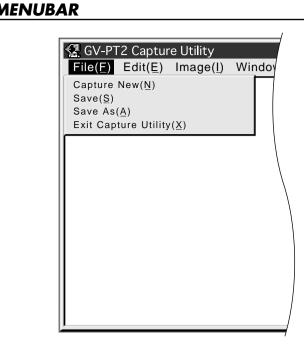

The menubar provides several menus with lists of commands that enable you to execute various program functions.

Click the desired item on the menubar to pull down the menu. Then click on the desired command in the pulldown menu.

Some commands may not be executable depending on where you are in the program. Disabled functions look lighter than other items.

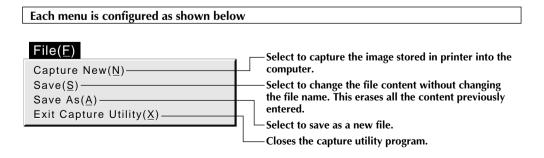

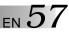

#### Edit(E)

| Edit( <u>E</u> )                | Select to undo the most recent work done.        |
|---------------------------------|--------------------------------------------------|
| Undo(Z)                         | └── Select to copy to the clipboard. The copy is |
| Copy(C)                         | colour according to the monitor setup.           |
| Rotate 90° Clockwise(9)         | ——————————————————————————————————————           |
| Rotate 90° Counterclockwise(0)- |                                                  |
| Resize(S)                       |                                                  |
| Change Colour Mode(C)           | Select to change the number of colours (col      |
|                                 | of the capture image                             |

py is displayed in ockwise. 1/4 or 1/16. (colour grade scale)

of the capture image.

|   | -                                          | •    |
|---|--------------------------------------------|------|
| ſ | GV-PT2 Capture Utility                     | E.E. |
|   | File(E) Edit(E) Image(E) Window(W) Help(H) |      |
|   |                                            |      |
|   | A                                          |      |
|   |                                            |      |
|   |                                            |      |
|   |                                            |      |
|   |                                            |      |
|   |                                            |      |
|   |                                            |      |
|   |                                            |      |

Captured image

| GV-PT2 Capture |             |                   |         | 1 |
|----------------|-------------|-------------------|---------|---|
| File(E) Edit(  | ) image() W | Indow( <u>W</u> ) | Help(H) | - |
|                |             |                   |         |   |
|                |             |                   |         |   |
| -              |             |                   |         |   |
|                |             |                   |         |   |
|                |             |                   |         |   |

| kwise |
|-------|
|       |

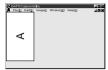

Click Undo when you want to restore the previous image.

#### Edit(E)

| Undo(Z)<br>Copy(C)<br>Rotate 90° Clockwise(9)<br>Rotate 90° Counterclockwise(0) |                                      | e the previous size after resizing, click Undo.<br>age more than once, you cannot restore the |
|---------------------------------------------------------------------------------|--------------------------------------|-----------------------------------------------------------------------------------------------|
| Resize(S)       Change Colour Mode(C)                                           | 640x480->320x240<br>640x480->160x120 | Reduces the current image to 1/4.<br>Reduces the current image to 1/16.                       |

Captured image

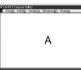

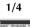

| - /                                              | •                                                                                                    |
|--------------------------------------------------|----------------------------------------------------------------------------------------------------|
| PT2 Capture Uti ky<br>le(l) Edb(l) Image(l) Wind | and an and a second and a second and a secon |
| А                                                |                                                                                                    |
|                                                  |                                                                                                    |

1/16

| GV-PT2 Captor<br>File(E) Edit | eUblity<br>(E) Image() Win | dow( <u>W</u> ) Help( <u>H</u> ) | -0.8 |
|-------------------------------|----------------------------|----------------------------------|------|
| Α                             |                            |                                  |      |
|                               |                            |                                  |      |
|                               |                            |                                  |      |
|                               |                            |                                  |      |
|                               |                            |                                  |      |

#### Edit(E)

| Undo(Z)<br>Copy(C)<br>Rotate 90° Clockwise(9)<br>Rotate 90° Counterclockwise(0)<br>Resize(S) ► |                       |   |
|------------------------------------------------------------------------------------------------|-----------------------|---|
| Change Colour Mode(C)                                                                          | 256-Tone Index Colour | S |
|                                                                                                | Grey Scale            | t |

Switches between full-colour mode, 256tone index colour mode and Grey Scale mode.

#### Image(<u>I</u>)

800% 400% 200% **v** 100% 50% 25%

Displays the captured image at the desired magnification.

# $58_{\scriptscriptstyle {\sf EN}}$

# CONTROLS AND OPERATIONS (cont.)

| Window( <u>W</u> )                                    | Arranges the captured images side by side and stacked one upon another.             |
|-------------------------------------------------------|-------------------------------------------------------------------------------------|
| Tile( <u>I</u> ) —                                    | A maximum of four tiles are visible at one time.                                    |
| Cascade( <u>C</u> ) —                                 | Arranges the captured images in cascade. Shows a maximum of four images             |
| Arrange Icons —                                       | overlapping one another.                                                            |
| 1 Capture1<br>2 Capture2<br>3 Capture3<br>×4 Capture4 | Arranges the minimized images side by side.<br>———————————————————————————————————— |

#### • Tile

| GV-PT2 Captur<br>File(E) Edit(E) |   | /( <u>W</u> ) Help( <u>H</u> ) |       |
|----------------------------------|---|--------------------------------|-------|
| 2 Capture 4                      |   | Capture 2                      | - U X |
|                                  | × | 1                              | ×     |
| 📕 Capture 3                      |   | 🗿 Capture 1                    |       |
|                                  | × |                                | A<br> |

• Cascade

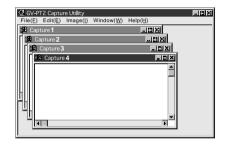

#### • Arrange Icons

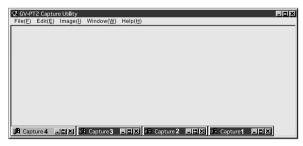

#### Help(<u>H</u>)

Contents(<u>I</u>) About GV-PT2 Capture Utility(<u>A</u>)

Displays contents of the help file. Displays the software version information.

# PRINTING PROCEDURE

# PRINTING AN IMAGE FROM YOUR PC

You can work on images captured on your PC using commercially available Paint software programs — for instance, to add text or modify the image — and then print the results.

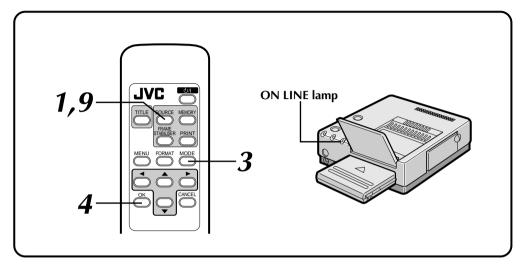

# **Preparation:**

Refer to page 17.

# **VIDEO PRINTER OPERATION**

**1.** Make sure that the ON LINE lamp is off (in video printer mode).

• If it is on, press and hold the SOURCE button for at least two seconds to turn off the lamp.

- **2.** Store the image you want to capture on the PC.
- 3. Press the MODE button on the remote control unit.
  •MODE SELECT MENU appears on the

mode select menu appears on the monitor.

- **4.** Press OK.
  - •CAPTURE display appears and displays "Waiting for transfer of captured data".

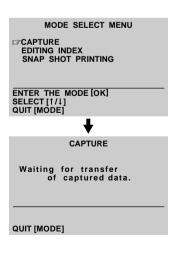

# PRINTING PROCEDURE (cont.)

### PC OPERATION

- **5.** Capture the image.
  - Select [Capture New (N)] in the File menu to transfer the image data from printer to PC.
  - The captured image is framed in white.
- Capture in progress
- **6.** Repeat steps **2** through **5** to capture other images.
  - **NOTE:** A maximum of four images can be captured with the Capture Utility. If you want to capture more images, save and close one or more of the images you have already captured. You may then capture additional images.
- **7.** Save the captured image(s).
  - Type the file name in [Save As (A)] of the File menu and save it. The file will be saved in the bitmap (BMP) form.

### **PRINT OPERATION**

You cannot print the captured image with the provided Driver & Capture Utility Software. Use a commercially available Paint or other photo editing software program to print the image.

**8.** Launch your photo editing program. Add text or make modifications to the image as desired.

• Refer to the photo editing software's user manual for details.

9. Press and hold the SOURCE for at least two seconds to turn the ON LINE lamp on.
"PC mode is selected." is displayed on the monitor.

**10.** Set up the printer.

#### (Example)

•Windows® 95

*Select* [*Print* (*P*)] *of the File menu to call up the print display. Select* [*JVC GV-PT2*] *in the printer name box.* 

• Windows® 3.1

Select [Printer Setup (R)] of the File menu to call up the printer setup display. Select [JVC GV-PT2] as the printer name.

| Print     |            | ?×         |
|-----------|------------|------------|
| Printer — |            |            |
| Name:     | JVC GV-PT2 | Properties |

Operations and displays may be different than described above in some applications. Refer to the application's instruction manual for details. **11.** Call up the printer setup display (setup dialog).

#### (Example)

- •Windows® 95
- Click [Properties (P)] on the display on page 60, and the [Setup Dialog] box appears.
- •Windows<sup>®</sup> 3.1
  - Click [Option (O)] on the printer setup display, and the [Setup Dialog] box appears.
- Select print orientation, number of prints and image adjustment.
- •When this is done, click OK. The new settings are saved and the Setup Dialog box closes.

# **12.** To start printing ...

- •Click [OK] on the display on page 60 to open the [Spooler] window. When the all the print data is transferred to the printer (the spooler bar reaches the end), printing starts.
- •When printing is finished, press and hold the SOURCE button for at least two seconds to turn the ON LINE lamp off (video printer mode).

**NOTE :** Printing may not work properly with some software programs.

# 62en

# PRINTING PROCEDURE (cont.)

# HOW THE SETUP DIALOG WORKS

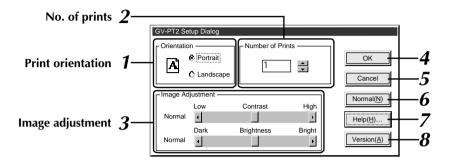

# 1. Print orientation

Select when printing.

- Portrait : Select when printing a vertical image layout. (Maximum size: H 480 dots x V 640 dots)
- Landscape : Select when printing a horizontal image layout. (Maximum size: H 640 dots x V 480 dots)

# 2. Number of prints

Enter a number when you want to make multiple prints of the same image. Up to 25 prints possible.

### 3. Image adjustment

Select when you want to adjust how the image looks. Contrast (Low/High adjustment): Adjustable between –5 (min.) and +5 (max.). Brightness:

Adjustable between -5 (min.) and +5 (max.)

# 4. [ОК]

Click to validate the change you have made.

# 5. [Cancel]

Click to cancel the change you have made and close this window.

# 6. [Normal (N)]

Click to set contrast and brightness to normal.

# 7. [Help (H)]

Click to call up help information.

# 8. [Version (A)]

Click to display the GV-PT2 printer driver version.

### HOW THE SPOOLER WINDOW WORKS

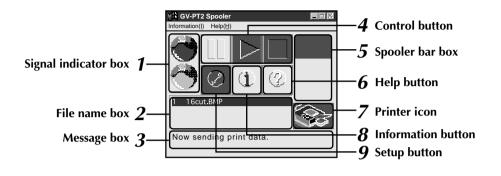

### 1. Signal indicator box

Red : Print data capture in pause. Blue : Print data capture in progress.

### 2. File name box

Displays the names of the files which have been specified for printing. The Printing sequence can be changed for the second and subsequent files. Select the line you want to move and drag it to wherever you want.

### 3. Message box

Displays the current status.

### 4. Control button

🛄 : Click to pause the spooler.

- Click to re-open the spooler. When an error message appears, click [Close] and then .
- : Click to delete the spooler bar.

# 5. Spooler bar box

Displays progress of the data transfer from PC to printer. Print starts when the bar is fully down.

# 6. Help button

Click to call up help information for the spooler window. Same as [Help] on the menu bar.

# 7. Printer icon

Displays the current printer status. See Help for details.

### ${\it 8}_{\cdot}$ . Information button

Displays the spooler version.

### 9. Setup button

Spooler setup can be changed depending on how Windows<sup>®</sup> is used.

- Shape when opening the spooler
- State when opening the spooler
- How to open the spooler
- How to close the spooler

See Help for details.

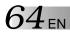

# **VIDEO PRINTER MODE**

| Message                                                                                   | <ul> <li>Appears when:</li> <li>Action:</li> </ul>                                                                                                    | Page     |
|-------------------------------------------------------------------------------------------|----------------------------------------------------------------------------------------------------|----------|
| Please wait.                                                                              | <ul> <li>Power is turned on.</li> <li>Printer internal temperature rises. The message may remain for about 3 minutes until the printer has cooled down.</li> </ul>                                                                                                    | _        |
| Set ink cassette and close cover.                                                         | <ul> <li>Ink cassette not set or improperly set.</li> <li>Insert the ink cassette until it clicks and close the cover.</li> </ul>                                                                                                    | 14       |
| Set paper tray.                                                                           | <ul> <li>Paper tray is not inserted correctly.</li> <li>Place blank paper sheets on the paper tray and insert it correctly.</li> </ul>                                                                                                    | 16       |
| Open output tray.                                                                         | <ul> <li>Output tray is closed.</li> <li>Open the output tray.</li> </ul>                                                                                                    | 8        |
| Paper is not compat-<br>ible with ink<br>cassette.<br>Open back door and<br>remove paper. | <ul> <li>Print sheets are not compatible with the ink cassette model or the print paper orientation is wrong.</li> <li>Open the jammed paper removing door and remove the jammed sheet. Make sure that the blank paper sheets are compatible with the ink cassette model.</li> </ul> | 69<br>15 |
| Pull out paper tray<br>and check paper.                                                   | <ul> <li>Paper tray is running out of paper or paper feed is not working improperly.</li> <li>Remove the paper tray and correctly set print sheets.</li> </ul>                                                                                                    | 16       |
| Replace ink cassette.<br>Pull out paper tray<br>and check paper.                          | <ul><li>● Ink cassette is consumed.</li><li>■ Replace with a new one.</li></ul>                                                                                                    | 14       |
| Now printing!!<br>Number of sheets: 1                                                     | During printing.                                                                                                    | _        |

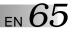

# **VIDEO PRINTER MODE**

| Message                                   | <ul> <li>Appears when:</li> <li>Action:</li> </ul>                                                                                           | Page |
|-------------------------------------------|----------------------------------------------------------------------------------------------------|------|
| Paper jammed.<br>Remove paper.            | <ul> <li>Paper is jammed during printing.</li> <li>Remove paper (refer to page 69).</li> </ul>                                               | 69   |
| Close back door.                          | <ul> <li>Jammed paper removing door is open.</li> <li>Close the jammed paper removing door.</li> </ul>                                       | 9    |
| PC mode is selected.                      | <ul> <li>The SOURCE button is pressed and held for at<br/>least two seconds and the ON LINE lamp has been<br/>turned on.</li> </ul>          | 60   |
| Video printer mode<br>is selected.        | <ul> <li>The SOURCE button is pressed and held for at<br/>least two seconds and the ON LINE lamp has been<br/>turned off.</li> </ul>         | 59   |
| Waiting for transfer<br>of captured data. | <ul> <li>With a desired image stored for printing,<br/>"CAPTURE" has been selected on MODE SELECT<br/>MENU and OK button pressed.</li> </ul> | 59   |
| Transferring cap-<br>tured data!!         | <ul> <li>On PC, [File]-[Capture New] has been selected on<br/>the Capture Utility window.</li> </ul>                                         | 60   |

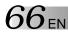

### **PC PRINTER MODE**

| Message                                                                                           | <ul><li>Appears when:</li><li>Action:</li></ul>                                                                                                    | Page     |
|---------------------------------------------------------------------------------------------------|----------------------------------------------------------------------------------------------------|----------|
| Failed in connecting<br>with a printer.<br>Check printer type,<br>cable connection,<br>and power. | <ul> <li>Printer power is not on, printer is improperly connected, or BIOS setting is not correct.</li> <li>Turn the printer power on after checking to make sure connections are correct.</li> </ul>                                                                                                    | 48<br>50 |
| Close back door.<br>Open output tray.<br>Set paper tray.                                          | <ul> <li>The jammed paper removing door is not fully closed.</li> <li>Close the jammed paper removing door.</li> <li>The paper tray is not inserted properly.</li> <li>Insert the paper tray.</li> <li>The output tray is closed.</li> <li>Open the output tray.</li> </ul>                                      | 16       |
| No ink cassette<br>loaded. Set ink<br>cassette and close<br>cover.                                | <ul> <li>The ink cassette is not installed or is improperly installed.</li> <li>Insert the ink cassette and close the door.</li> </ul>                                                                                                    | 14       |
| Paper is not compat-<br>ible with ink<br>cassette. Open back<br>door and remove<br>paper.         | <ul> <li>Print sheets are not compatible with the ink cassette model or the paper orientation is wrong.</li> <li>Open the jammed paper removing door and remove the jammed paper.<br/>Make sure that the print paper is compatible with the ink cassette model.</li> </ul>                                       | 69<br>15 |
| PC mode is selected.<br>Switch to the<br>Capture mode.                                            | <ul> <li>With the printer ON LINE lamp on, [File]-[Capture New] is selected on the Capture Utility window.</li> <li>Press and hold the printer ON LINE button for at least 2 seconds to turn the lamp off. Then store the image to be printed, select "CAPTURE" on the MODE SELECT MENU and press OK.</li> </ul> | 59       |
| Video printer mode<br>is selected. Switch<br>to the Capture<br>mode.                              | <ul> <li>Capture is not selected on the MODE SELECT<br/>MENU.</li> <li>Store the image to be printed, select "CAPTURE"<br/>on the MODE SELECT MENU and press OK.</li> </ul>                                                                                                    | 59       |

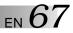

### PC PRINTER MODE

| Message                                                                                       | <ul><li>Appears when:</li><li>Action:</li></ul>                                                                                                    | Page          |
|-----------------------------------------------------------------------------------------------|----------------------------------------------------------------------------------------------------|---------------|
| Video printer mode<br>is selected. Switch<br>to the PC mode.                                  | <ul> <li>The printer is in video printer mode when a print command is issued from the PC.</li> <li>Press and hold the printer ON LINE button for at least 2 seconds to turn the lamp on.</li> </ul>                                                        | 60            |
| Capture mode is<br>selected. Switch to<br>the PC mode.                                        | <ul> <li>The printer is in Capture mode when a print command is issued from the PC.</li> <li>Press the MODE button to close the Capture mode window, then press and hold the printer ON LINE button for at least 2 seconds to turn the lamp on.</li> </ul> | 60            |
| Ink cassette is<br>empty. Replace ink<br>cassette. Pull out<br>paper tray and<br>check paper. | <ul> <li>Ink cassette is running out.</li> <li>Replace with a new one. Make sure that the print paper is compatible with the ink cassette model.</li> </ul>                                                                                                | 14<br> <br>16 |
| Paper jammed.<br>Remove paper.                                                                | <ul> <li>Paper jams during printing.</li> <li>Remove jammed paper referring to page 69.</li> </ul>                                                                                                    | 69            |
| Pull out paper tray<br>and check paper.                                                       | <ul> <li>The paper tray is running out of paper or paper feeding is not working.</li> <li>Remove the paper tray and set print sheets correctly.</li> </ul>                                                                                                 | 16            |
| Unexpected Printer<br>Error.<br>Printing will be<br>cancelled.                                | <ul> <li>Any abnormality occurs during printing.</li> <li>Turn the power off, unplug the power cord, then plug the cord back in and turn the power on again. If the message remains, consult your dealer or your local JVC service center.</li> </ul>      | _             |

# **OTHER PROBLEMS:**

| If                                                                                                    | Check to see if                                                                                                    | Page          |
|----------------------------------------------------------------------------------------------------|----------------------------------------------------------------------------------------------------|---------------|
| power won't turn on                                                                                                    | • power cord is unplugged.                                                                                                    | _             |
| Error lamp lights (or<br>blinks)                                                                                       | • any message appears on the screen. If a message appears, take the appropriate action as indicated on pages 64 to 67. If no message appears, turn the power off, unplug the cord and wait several minutes. Then plug the cord back in and turn the power on again.                                               | 64<br> <br>67 |
| paper is jammed                                                                                                    | <ul> <li>paper jam may be due to:</li> <li>incompatibility of paper with ink cassette</li> <li>wrong paper orientation</li> <li>the printer set upright or tilted</li> <li>remove paper as directed on page 69.</li> </ul>                                                                                        | 69            |
| two or more stacked sheets have printed                                                                                | <ul> <li>blank paper sheets have been properly shuffled. If<br/>not, shuffle them thoroughly to separate each sheet<br/>before placing them on the paper tray.</li> </ul>                                                                                                    | 16            |
| the image you want<br>to print from the<br>playback unit<br>cannot be called up<br>on screen.                          | <ul> <li>video cable is correctly connected.</li> <li>input select switch of TV is set to VIDEO (EXT.IN).</li> <li>input connector priority has been observed.</li> </ul>                                                                                                    | 12<br>8       |
| the image on the TV<br>screen won't change<br>or the stored image<br>has disappeared.                                  | <ul> <li>MEMORY mode has been entered. If so, press the SOURCE button.</li> <li>the power has been turned off. The stored image disappears when the power is turned off. Store the image in memory again.</li> </ul>                                                                                              | _             |
| colour is weak or<br>wrong.                                                                                            | <ul> <li>colours are generally acceptable. The colours on the<br/>TV screen may be somewhat different from those<br/>actually printed, which is normal with this Printer.</li> </ul>                                                                                                    | _             |
| the image to be<br>printed is expanded<br>vertically or black<br>bars appear at the<br>top and bottom of<br>the image. | <ul> <li>you are making multiple prints of images recorded<br/>in "SQUEEZE" or "CINEMA" mode.<br/>In this mode,</li> <li>SQUEEZE mode is engaged. If so, the image is<br/>stretched vertically.</li> <li>CINEMA mode is engaged. If so, black bars will<br/>appear at the top and bottom of the image.</li> </ul> | _             |
| the top of the<br>printed image is not<br>straight.                                                                    | • you have printed a playback image from a tape recorded on another VCR. If so, the top zone of the image may not be straight. This is normal with this printer.                                                                                                    |               |

# WHEN PAPER JAMS

- Unplug the power cord.
   The stored image disappears.
- **2.** Remove the jammed sheet from the output tray.

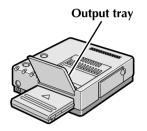

# If no paper is jammed in the output tray

**3.** Remove the paper tray and remove the jammed sheet.

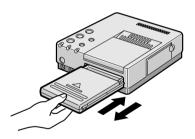

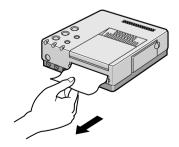

# If no paper is jammed in the slot of the paper tray

**4.** Remove the jammed paper removing door and remove the paper.

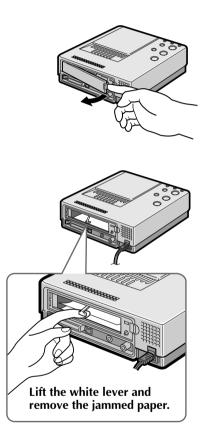

- **5.** After removing the paper, insert the paper tray and re-place the jammed paper removing door.
- **6.** Plug in the power cord and turn on the power.

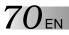

**SPECIFICATIONS** 

| Power                 | AC 220 – 240 V ∼, 50 Hz                                                                                                    |  |
|-----------------------|----------------------------------------------------------------------------------------------------|--|
| Power consumption     | During printing : Approx. 63 W, 0.5 A<br>When idle : Approx. 3 W                                                                                                    |  |
| Signal                | PAL standard                                                                                                    |  |
| Print format          | Sublimation dye thermal transfer line printing                                                                                                    |  |
| Print quality         | Resolution : 640 (horiz.) x 480 (vert.) dots<br>Gradation : 256 tones                                                                                                    |  |
| Print medium          | Ink sheet : Cartridge<br>(dedicated) 3-colour consecutive printing (yellow, magenta, cyan)<br>Print sheet : Paper size 144 x 100 mm<br>(dedicated) Maximum print area 112 x 84 mm                                                                                                    |  |
| Connectors            | S-Video input: S-connector (front x 1)Normal video input: Pin jack (RCA connector)<br>(front x 1) (1.0 V p - p, 75 $\Omega$ unbalanced)Normal video output: Pin jack (RCA connector) (Rear x 1)<br>(1.0 V p - p, 75 $\Omega$ unbalanced)Remote pause: Ø 3.5 mm Mini jack (bipolar)JLIP: Ø 3.5 mm Mini jack (four poles)PARALLEL: Amphenol 36 pin |  |
| Operating temperature | +5 — +35°C                                                                                                    |  |
| Operating humidity    | 35 — 80%                                                                                                    |  |
| Storage temperature   | -20 — +60°C                                                                                                    |  |
| Operating position    | Level (horizontal) ±5°                                                                                                    |  |
| Dimensions            | 213 W x 90 H x 213 D mm                                                                                                    |  |
| Weight                | Approx. 2.3 kg                                                                                                    |  |

Design and specifications subject to change without notice.

# INDEX

# С

| Calendar Print 🖙 pg. 38              |
|--------------------------------------|
| Capture the Image Into PC IF pg. 60  |
| Capture Utility 🖙 pg. 56             |
| Capture Utility window 🖙 pg. 56      |
| Color Print Paper Sheet Set 🖙 pg. 15 |
| CONTENT 🖙 pg. 21                     |

# E

| Editing Index        | pg. | 40  |
|----------------------|-----|-----|
| Error Messages 🖙 pg. | 64- | -67 |

# F

| FORMAT SELECT MENU     | 🖙 pg. 21 |
|------------------------|----------|
| Frame Stabilizer 🖙 pg. | 19,23–43 |

# Η

| How the Setup Dialog Works I pg. 62    |  |
|----------------------------------------|--|
| How the Spooler Window Works IF pg. 63 |  |

# I

| ID Number 🖙 pg. 20                    |
|---------------------------------------|
| Inset Print Is pg. 28                 |
| Installation 🖙 pg. 52                 |
| Installation of Ink Cassette 🖙 pg. 14 |

# L

| LANGUAGE | II | pg. | 20 |
|----------|----|-----|----|
| Layout   | II | pg. | 21 |

### Μ

| MODE SELECT MENU IF pg. 41,43,59           |
|--------------------------------------------|
| MULTI 🖙 pg. 21                             |
| Multi-Print (Different Scenes) IF pg. 24   |
| Multi-Print (Different Scenes-Sticker Type |
| Print) 🖙 pg. 26                            |
| Multi-Print (Same Scene) IF pg. 22         |

# en 71

# Ν

Name Sticker Print ..... 🖙 pg. 36

# 0

| ON SCREEN | ۰ pg. | 20 |
|-----------|-------|----|
|-----------|-------|----|

# Ρ

```
PRINTER MENU..... 🖙 pg. 20
```

### S

| Snapshot Print | 🖙 pg. 42  |
|----------------|-----------|
| Strobe Print   | 🖙 pg. 30  |
| Strobe Speed   | pg. 21,30 |

# Т

```
Title Impose Print ..... IF pg. 44
```

### V

| Vertical Layout Print      | F  | pg. 32 |
|----------------------------|----|--------|
| Video Cassette Label Print | II | pg. 34 |

### W

| When Paper | Jams 🛙 | 🖙 pg. | 69 |
|------------|--------|-------|----|
|------------|--------|-------|----|

MEMO

| <br> |
|------|
|      |
|      |
|      |
|      |
|      |
|      |
|      |
|      |
|      |
|      |
|      |
|      |
|      |
| <br> |
|      |
|      |
| <br> |
|      |
|      |
|      |
| <br> |
|      |
|      |
| <br> |
|      |
|      |
|      |
|      |
|      |
|      |
|      |
|      |
|      |
|      |
|      |
|      |
|      |
|      |
|      |
|      |
| <br> |
|      |
|      |
|      |
|      |
|      |
|      |
| <br> |
|      |
|      |
|      |

# MEMO

| - |  |
|---|--|
|   |  |
|   |  |
|   |  |
|   |  |
|   |  |
|   |  |
|   |  |
|   |  |
|   |  |
|   |  |
|   |  |
|   |  |
|   |  |
|   |  |
|   |  |
|   |  |
|   |  |
|   |  |

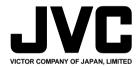

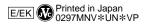

COPYRIGHT© 1997 VICTOR COMPANY OF JAPAN, LTD.